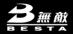

# BESHACD-608

COLOUR ANIMATED DICTIONARY

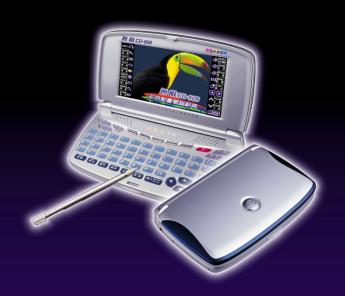

USER'S MANUAL

| Ch | apte  | r 1. Introduction to the Electronic Dictionary |    |
|----|-------|------------------------------------------------|----|
| 1. | Pro   | duct Layout                                    | 3  |
| 2. | Key   | board Buttons                                  | 5  |
| 3. | Key   | Description                                    | 12 |
| 4. | On-   | screen Control Keys                            | 12 |
| 5. |       | cator Descriptions                             |    |
| 6. |       | tching the Hot Key Functions                   |    |
| 7. |       | stylus                                         |    |
| 8. |       | panel                                          |    |
| Us | er Gı | uide                                           |    |
| 1. | Mai   | n Power                                        | 15 |
|    | 1.1   | How to Replace the Battery                     | 15 |
|    | 1.2   | How to Replace the Card                        | 16 |
|    | 1.3   | To Recharge the Battery on the Device          | 16 |
|    | 1.4   | Checking the Battery Power                     | 17 |
| 2. | Maiı  | n Menus                                        | 18 |
| 3. | Inpu  | ıt Methods                                     | 19 |
|    | 3.1   | Inputting English with Keyboard                | 19 |
|    | 3.2   | Inputting Special Symbols with Keyboard        | 20 |
|    | 3.3   | Inputting Chinese with Keyboard                | 20 |
|    | 3.4   | Inputting Japanese                             | 25 |
|    | 3.5   | Handwriting Recognition                        | 25 |
|    | 3.6   | Hints for Handwriting Recognition              | 26 |
|    |       | 3.6.1 How to Increase Recognition Rate         |    |
|    |       | 3.6.2 Write in Standard Chinese Strokes        |    |
|    | 3.7   | English Soft Keyboard                          |    |
|    | 3.8   | Symbol Soft Keyboard                           |    |
|    | 3.9   | Phonetic Symbol Soft Keyboard                  | 27 |

| 4.   | Editii  | ng Data    | a                       | 27 |
|------|---------|------------|-------------------------|----|
|      | 4.1     | Data S     | Selecting               | 27 |
|      | 4.2     | Data C     | Copying                 | 28 |
|      | 4.3     | Data C     | Cutting                 | 28 |
|      | 4.4     |            | Pasting                 |    |
|      | 4.5     |            | Clearing                |    |
| 5.   | Data    | Searc      | hing                    | 29 |
| 6.   |         |            | Oate                    |    |
| 7.   |         |            | ımber                   |    |
| 8.   | •       |            | e                       |    |
| 9.   |         |            | set for the First Use   |    |
|      | 9.1     |            | Panel Correction        |    |
|      | 9.2     |            | the Device              |    |
| 10.  | USB     |            |                         |    |
| 11.  |         |            | ge                      |    |
| 11.  | IVICITI | ı ıvıaı ıa | ye                      |    |
| O.L. |         |            | lation on a             |    |
| Cna  | apter   | Z. D       | ictionary               |    |
| 1.   | Data    | Index .    |                         | 41 |
|      | 1.1     | Index      | Screen                  | 41 |
|      |         | 1.1.1      | Item Index              | 42 |
|      |         | 1.1.2      | Path                    | 42 |
|      |         | 1.1.3      | Language Switch         | 43 |
| 2.   | Defir   | nition C   | ontent                  | 43 |
|      | 2.1     | The De     | efinition Screen        | 43 |
|      |         | 2.1.1      | Font Switch             | 45 |
|      |         | 2.1.2      | Reading Repeat          | 45 |
|      |         | 2.1.3      | Repeat after the Device | 45 |
|      |         | 2.1.4      | Other Data              | 47 |
|      |         | 2.1.5      | Storing Data            | 49 |
|      |         | 2.1.6      | Pronunciation           | 40 |

| 3. | Sear                             | ching                                                                                                    | 50                         |
|----|----------------------------------|----------------------------------------------------------------------------------------------------|----------------------------|
|    | 3.1                              | Smart Input Method Search                                                                                    | 50                         |
|    | 3.2                              | Wildcard Search                                                                                              | 51                         |
|    | 3.3                              | Cross Search                                                                                                 | 53                         |
|    | 3.4                              | Secondary Search                                                                                             | 54                         |
|    | 3.5                              | Multilayer Window Search                                                                                     | 56                         |
|    | 3.6                              | Special data Search                                                                                          | 58                         |
| 4. | Illust                           | rated Dictionary                                                                                             | 58                         |
| 5. | Trav                             | el Dialogue                                                                                                  | 59                         |
|    | 5.1                              | Travel Dialogues                                                                                             | 59                         |
|    | 5.2                              | Full Text Search                                                                                             | 60                         |
| 6. | Sma                              | rt Media Card                                                                                                | 61                         |
|    |                                  |                                                                                                    |                            |
| Ch | aptei                            | · 3. Study                                                                                                   |                            |
| 1. | Anim                             | nation Grammar                                                                                               | 65                         |
| 2. | Engl                             | ish Proficiency Test                                                                                         | 66                         |
|    | 2.1                              | Simulated Exam                                                                                               | 66                         |
|    | 2.2                              | Practice                                                                                                    | 67                         |
| 3. |                                  |                                                                                                    |                            |
|    | Inter                            | active English                                                                                               | 68                         |
|    | Inter<br>3.1                     | active English<br>Scene                                                                                      |                            |
|    |                                  | 5                                                                                                    | 68                         |
|    | 3.1                              | Scene                                                                                                    | 68<br>69                   |
|    | 3.1                              | Scene Conversations                                                                                          | 68<br>69<br>70             |
| 4. | 3.1<br>3.2                       | Scene                                                                                                    | 68<br>69<br>70             |
| 4. | 3.1<br>3.2                       | Scene Conversations 3.2.1 Full Text Mode 3.2.2 To Be One of the Characters                                   | 68<br>69<br>70<br>72       |
| 4. | 3.1<br>3.2<br>Revi               | Scene Conversations 3.2.1 Full Text Mode 3.2.2 To Be One of the Characters ew and Self-Test                  | 68<br>69<br>70<br>70<br>72 |
| 4. | 3.1<br>3.2<br>Revi<br>4.1        | Scene Conversations 3.2.1 Full Text Mode 3.2.2 To Be One of the Characters ew and Self-Test Review           | 68<br>69<br>70<br>72<br>72 |
| 4. | 3.1<br>3.2<br>Revi<br>4.1<br>4.2 | Scene Conversations 3.2.1 Full Text Mode 3.2.2 To Be One of the Characters ew and Self-Test Review Self-test | 68 69 70 72 72 72 73       |

| 5.  | Word    | ds World                  | .76  |
|-----|---------|---------------------------|------|
|     | 5.1     | Words Browsing            | . 76 |
|     | 5.2     | Words Test                | . 76 |
| 6.  | Pron    | unciation                 | .77  |
| 7.  | Illustr | rated                     | .78  |
| 8.  | Word    | I Component               | .78  |
| Cha | apter   | 4. PIM                    |      |
| 1.  | Data    | Input                     | .83  |
|     | 1.1     | Input data in column      | . 83 |
|     | 1.2     | Custom Category           | . 84 |
|     | 1.3     | Edit Category             | . 85 |
| 2.  | Data    | Index                     | . 85 |
| 3.  | Deta    | il Browse                 | .86  |
| 4.  | Nam     | e Card                    | .88  |
|     | 4.1     | Settings                  | . 88 |
|     | 4.2     | Portrait/ Photo           | . 89 |
|     | 4.3     | Securing / Unlocking Data | . 90 |
| 5.  | Mem     | orandum                   | . 90 |
| 6.  | Sche    | dule                      | .91  |
|     | 6.1     | Repeat Period             | . 91 |
|     | 6.2     | Index                     | . 92 |
| 7.  | To Do   | o List                    | .92  |
| 8.  | World   | d Time                    | .93  |
| 9.  | Cale    | ndar                      | .94  |
| 10. |         | /ersary                   |      |
| 11. |         | culum Schedule            |      |
|     |         |                           |      |

| 12. | Paintbrush            | 96  |
|-----|-----------------------|-----|
| 13. | Calculator            | 97  |
| 14. | Conversion            | 98  |
| 15. | Income & Expense      | 99  |
|     |                       |     |
| Cha | apter 5. System       |     |
| 1.  | Phonetic Repeat       | 102 |
| 2.  | Memory Management     | 102 |
|     | 2.1 Card Format       | 103 |
| 3.  | Password Setting      | 103 |
| 4.  | Power Management      | 103 |
| 5.  | Startup Picture       | 104 |
| 6.  | Menu Setting          | 105 |
| 7.  | Communication with PC | 105 |
| 8.  | Alarm                 | 105 |
| 9.  | After Service         | 106 |
| 10. | Input Setting         | 106 |
| 11. | Handwriting Setting   | 106 |
| 12. | Personal Setting      | 107 |
|     |                       |     |
| Cha | apter 6. Multi        |     |
| 1.  | Games World           | 109 |
| 2.  | eBook City            | 109 |
| 3.  | MP3 Granary           | 110 |
| 4.  | My Photo Album        | 110 |
| 5.  | Text Viewer           | 110 |
| 6.  | Recorder              | 111 |

# Precautions Precautions

# **Chapter 1. Introduction to the Electronic Dictionary**

### Data Backup

All your personal data should be copied to separate permanent printed records. Resetting the device will cause permanent personal data loss.

### Touch Panel & Display

To avoid scratching on the screen, use the stylus that comes with this device only. When cleaning, rub the screen lightly with a clean, dry and soft cloth (do not use volatile liquids).

### **Expansion Card**

Insert the Smart Media card into SM Card slots. Do not turn off the power or remove the SMC cover the card during data saving.

### Non Waterproof

The device is non waterproof, please keep it away from any liquid. In case it happens, please dry the surface and send the device to our service center for checking.

## Magnetism

The microphone of the product possess magnetism design, so please do not place it with others which have magnetism design together lest loss magnetism and inherent functions.

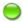

#### Note:

We are obliged to charge user maintenance fee if the device is damaged due to the breakage on the screen or liquid percolation, for the man-made damages are not covered by warranty.

# Precautions

### **Expansion Card**

# (1) Power on:

- ! Do not remove the cover, otherwise the power will turn off.
- ! Do not remove/insert the card.
- ! Remove/insert the card, the data will lose.

The power will not turn off at such situation:

- \* Natural voice pronunciation sounded.
- Data operation.
- Memory rearrangement.

System will remind you with durative voice of putting back the SM card Cover in time.

- (2) Writing impossible label for SM card:
  - \* Stick the writing impossible label (Data Rewriting impossible)
    on the instruction " of SM card.

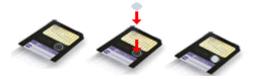

SM card stick the writing Complete impossible label

# 1. Product Layout

### \* Obverse side:

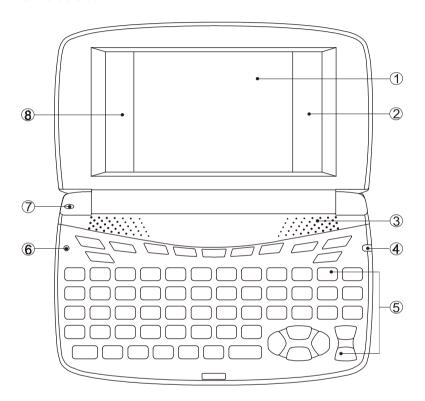

- (1) Screen
- (2) Right on-screen control keys
- 3 Speaker
- (4) LED Light

- (5) Keyboard
- 6 RESET Key
- Microphone
- (8) Left on-screen Control Keys

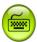

# \* Reverse side:

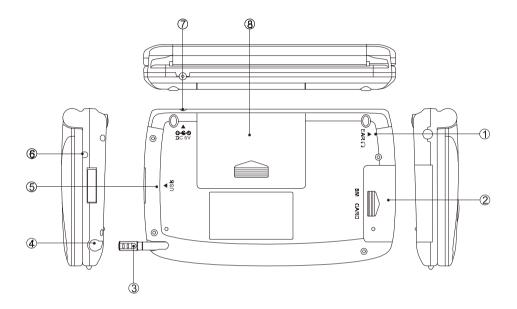

- Earphone Socket
- 2 SMC Slot
- 3 Stylus
- Stylus Slot

- Mini USB Socket
- 6 LED Light
- 7 DC Adaptor Socket
- 8 Battery Cover (Compartment)

# 2.Keyboard Buttons

| _            | Numeric key "1"                                            |
|--------------|------------------------------------------------------------|
| (1 5)        | Mandarin phonetic symbol "ケ"                               |
|              | The first tone of Chinese Pinyin input method              |
|              | Numeric key "2"                                            |
| 2 7          | Mandarin phonetic symbol "ㄉ"                               |
|              | The second tone of Chinese Pinyin input method             |
| (3 ×)        | Numeric key "3"                                            |
| 3            | The third tone of Chinese Phonetic / Pinyin input methods  |
| 4            | Numeric key "4"                                            |
| 4            | The fourth tone of Chinese Phonetic / Pinyin input methods |
| (F 4)        | Numeric key "5"                                            |
| (5 ±)        | Mandarin phonetic symbol "业"                               |
|              | Numeric key "6"                                            |
| <u>(6 ´)</u> | The second tone of Chinese Phonetic / Pinyin input methods |
| 7.           | Numeric key "7"                                            |
|              | The light tone of Chinese Phonetic / Pinyin input methods  |
| <b>8</b> Y   | Numeric key "8"                                            |
| 0            | Mandarin phonetic symbol " Y "                             |
| 9 5          | Numeric key "9"                                            |
| 9            | Mandarin phonetic symbol "                                 |
| (O ×)        | Numeric key "0"                                            |
|              | Mandarin phonetic symbol "ス"                               |
|              | English letter "A"                                         |
|              | Mandarin phonetic symbol "Π"                               |
| ∄ あ x²       | ChangJie input method " в "                                |
| <b>A</b> "   | Japanese symbol " あ"                                       |
|              | Mathematical signs: square                                 |
|              | AM setting in 12-hour system                               |
|              |                                                            |

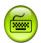

| 月                    | Facility Intra "D"                             |
|----------------------|------------------------------------------------|
| <b>B</b> [3]         | English letter "B"                             |
|                      | Mandarin phonetic symbol "되"                   |
|                      | ChangJie input method "月"                      |
| 金小寒~                 | English letter "C"                             |
|                      | Mandarin phonetic symbol "厂"                   |
|                      | ChangJie input method "金"                      |
|                      | Japanese input method : lower case in Japanese |
|                      | Mathematic sign: power                         |
| <b>™</b> €           | English letter "D"                             |
|                      | Mandarin phonetic symbol "ラ"                   |
|                      | ChangJie input method "木"                      |
|                      | Japanese symbol "さ"                            |
| <b>E</b> «           | English letter "E"                             |
|                      | Mandarin phonetic symbol "≪"                   |
|                      | ChangJie input method "水"                      |
|                      | Mathematical sign: exponent                    |
| 火 た<br><b>F</b> <    | English letter "F"                             |
|                      | Mandarin phonetic symbol "<"                   |
|                      | ChangJie input method "火"                      |
|                      | Japanese symbol "た"                            |
| ± 1x Log             | English letter "G"                             |
|                      | Mandarin phonetic symbol "ア"                   |
|                      | ChangJie input method "土"                      |
|                      | Japanese symbol "な"                            |
|                      | Mathematical sign: logarithm                   |
| 竹 は Ln<br><b>H</b> 歩 | English letter "H"                             |
|                      | Mandarin phonetic symbol "专"                   |
|                      | ChangJie input method "将"                      |
|                      | Japanese symbol "は"                            |
|                      |                                                |

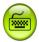

| English letter "I"                                               |  |
|------------------------------------------------------------------|--|
| # z                                                              |  |
| Mandarin phonetic symbol "군"                                     |  |
| ChangJie input method "戈"                                        |  |
| + * × English letter "J"                                         |  |
| Mandarin phonetic symbol "X"                                     |  |
| ChangJie input method "+"                                        |  |
| Japanese symbol "ま"                                              |  |
| Mathematical sign: X power Y                                     |  |
| English letter "K"                                               |  |
| Mandarin phonetic symbol "さ"                                     |  |
| ChangJie input method "大"                                        |  |
| Japanese symbol "や"                                              |  |
| Mathematical sign: square root                                   |  |
| Ф 5-/- English letter "L"                                        |  |
| Mandarin phonetic symbol "玄"                                     |  |
| ChangJie input method "中"                                        |  |
| Japanese symbol " 5 "                                            |  |
| Mathematical sign: Positive / Negative                           |  |
| English letter "M"                                               |  |
| Mandarin phonetic symbol "凵"                                     |  |
| ChangJie input method "-"                                        |  |
| Japanese input method , use SHIFT to input long tone in Katakana |  |
| English letter "N"                                               |  |
| Mandarin phonetic symbol "ム"                                     |  |
| ChangJie input method "号"                                        |  |
| English letter "O"                                               |  |
| Mandarin phonetic symbol "へ"                                     |  |
| ChangJie input method "人"                                        |  |
| Mathematical sign: percentage                                    |  |

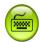

| <u>+</u>                  | English letter "P"                                      |
|---------------------------|---------------------------------------------------------|
| <b>P</b> "                | Mandarin phonetic symbol "ှ "                           |
|                           | ChangJie input method "心"                               |
|                           | Mathematical sign: addition                             |
|                           | PM setting for 12-hour system                           |
| ≢ exp.                    | English letter "Q"                                      |
| (Q *)                     | Mandarin phonetic symbol "女"                            |
|                           | ChangJie input method "手"                               |
|                           | Mathematical sign: exponential constant (e=2.71828)     |
|                           | English letter "R"                                      |
| ( <b>R</b> <sup>H</sup> ) | Mandarin phonetic symbol "丩"                            |
|                           | ChangJie input method " ¤"                              |
| P m                       | English letter "S"                                      |
| <b>(5</b> <sup>3</sup> )  | Mandarin phonetic symbols " Э"                          |
|                           | ChangJie input method "P"                               |
|                           | Japanese symbol "か"                                     |
| <del>-</del>              | English letter "T"                                      |
| <b>7</b>                  | Mandarin phonetic symbol "彳"                            |
|                           | ChangJie input method "艹"                               |
| ш                         | English letter "U"                                      |
| <u>U</u> -                | Mandarin phonetic symbol "—"                            |
|                           | ChangJie input method "山"                               |
| 女の川                       | English letter "V"                                      |
| <b>V</b> 1                | Mandarin phonetic symbol "T"                            |
|                           | ChangJie input method "女"                               |
|                           | Mathematical signs : o (degree), ' (minute), " (second) |
| π                         | English letter "W"                                      |
| [ <b>W</b> <sup>±</sup> ] | Mandarin phonetic symbol "去"                            |
|                           | ChangJie input method "ョ"                               |
|                           | Mathematical sign: Pi ( $\pi$ =3.14159)                 |
|                           |                                                         |

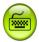

| 難 半湯 X!    | English letter "X"                                                                                        |
|------------|----------------------------------------------------------------------------------------------------|
| <b>A</b>   | Mandarin phonetic symbol "カ"                                                                              |
|            | ChangJie input method "難"                                                                                 |
|            | Japanese input method "half-voiced sound"                                                                 |
|            | Mathematical sign: Factorial (!)                                                                          |
| <u> </u>   | English letter "Y"                                                                                        |
| <b>Y</b> * | Mandarin phonetic symbol "ヤ"                                                                              |
|            | ChangJie input method "卜"                                                                                 |
| 重 濁音×1     | English letter "Z"                                                                                        |
|            | Mandarin phonetic symbol "匸"                                                                              |
|            | ChangJie input method "重"                                                                                 |
|            | Japanese input method "voiced sound"                                                                      |
|            | Mathematical sign: inverse and inverse matrix                                                             |
| 文英文        | Pronounce English                                                                                         |
|            | Use SHIFT to listen in Japanese                                                                           |
| 中文         | Pronounce Chinese                                                                                         |
|            | Use SHIFT to listen in Cantonese                                                                          |
| 跟讀         | Learning key (Use it on the definition screen of dictionaries, travel dialogues, and interactive English) |
| 複讀         | Use SHIFT to repeat                                                                                       |
| 字體         | Switch the word size                                                                                      |
| 聲音         | Open the window to set the volume and the voice speed                                                     |
| 工成         | To select item " I " under main menus                                                                     |
|            | Mandarin phonetic symbol "土"                                                                              |
|            | To drop down "Function" list, same as [Func] on the screen                                                |
| [] ,r_     | To select item II under main menus                                                                        |
|            | Mandarin phonetic symbol "ル"                                                                              |
|            |                                                                                                    |

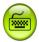

| _<br>(簡/躯上)       | Switch the Chinese font at the main menu                                                      |
|-------------------|-----------------------------------------------------------------------------------------------|
| 6 TAB             | Multimedia keys – open the multimedia function                                                |
|                   | CAPS                                                                                          |
|                   | To combine with switch the Chinese font of the main menu                                      |
|                   | Mandarin phonetic symbol "∠":                                                                 |
|                   | Mathematical sign: subtraction                                                                |
| CAPS              | English method: Change the font size                                                          |
| SHIFT             | To combine with the other keys                                                                |
|                   | To lock the keyboard for inputting capital letters in English                                 |
| わをんX              | Asterisk "*"                                                                                  |
| (* <sup>'</sup> ) | Mandarin phonetic symbol "'->"                                                                |
|                   | Japanese symbols "ゎ", "を", "ん"                                                                |
|                   | Mathematical sign: multiplication                                                             |
| 中文                | To select your favorite Chinese input method                                                  |
| 輸入法               | Mathematical sign: division                                                                   |
| INS               | To delete a letter or character at or in front of the cursor                                  |
| DEL               | To delete selected item, same as [DEL] on the screen                                          |
|                   | CAPS                                                                                          |
|                   | To combine with SHIFT to switch the edit mode                                                 |
| CE/C              | To input special symbols under English mode                                                   |
| 符號                | Mandarin phonetic symbol "せ"                                                                  |
|                   | Mathematical sign: clear the numbers, same as[CE]                                             |
| MENU<br>目録        | To switch among F1~F5 main menus                                                              |
|                   | To return to the main menu                                                                    |
| 默出<br>Esc         | To exit current function                                                                      |
| HELP<br>提示        | To show the on-line-help messages                                                             |
| SAVE<br>儲存        | To save current record or data                                                                |
|                   | Save an item for review and test (definition of dictionaries, travel dialogues, word browser) |
| (不明字?)            | Switch to Chinese/English mode when editing                                                   |
| C/E<br>中/英        | Switch among Chinese/English/Icon main menus                                                  |
|                   |                                                                                               |

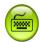

| To enter a space when editing data  The first tone for Chinese input method  Select the first choice when input Chinese Character  Mathematical sign: clear, same as [AC]  To enter data or begin a search  Move the cursor to next line during editing  Mathematical sign: equal to [=]  To shift the cursor to the left  To shift the cursor to the right  To highlight a word to be cross-searched  Enter the highlight mode in Tabulation calculation  To shift the cursor down or scroll a line up  To scroll up a page  To view the previous page or record  To scroll down a page  To view the next page or record  To initialize the system  Power on/off button  Select the corresponding main menus  Function keys, same as F1~F5 on the screen           |            |                                                      |
|----------------------------------------------------------------------------------------------------|------------|------------------------------------------------------|
| The first tone for Chinese input method  Select the first choice when input Chinese Character  Mathematical sign: clear, same as [AC]  To enter data or begin a search  Move the cursor to next line during editing  Mathematical sign: equal to [=]  To shift the cursor to the left  To shift the cursor to the right  To highlight a word to be cross-searched  Enter the highlight mode in Tabulation calculation  To shift the cursor up or scroll a line up  To shift the cursor down or scroll a line down  To scroll up a page  To view the previous page or record  To scroll down a page  To view the next page or record  To initialize the system  Power on/off button  Select the corresponding main menus  Function keys, same as F1~F5 on the screen |            | To enter a space when editing data                   |
| Mathematical sign: clear, same as [AC]  To enter data or begin a search  Move the cursor to next line during editing  Mathematical sign: equal to [=]  To shift the cursor to the left  To shift the cursor to the right  To highlight a word to be cross-searched  Enter the highlight mode in Tabulation calculation  To shift the cursor down or scroll a line up  To shift the cursor down or scroll a line down  To scroll up a page  To view the previous page or record  To scroll down a page  To view the next page or record  To initialize the system  Power on/off button  Select the corresponding main menus  Function keys, same as F1∼F5 on the screen                                                                                              |            | The first tone for Chinese input method              |
| To enter data or begin a search  Move the cursor to next line during editing  Mathematical sign: equal to [=]  To shift the cursor to the left  To shift the cursor to the right  To highlight a word to be cross-searched  Enter the highlight mode in Tabulation calculation  To shift the cursor up or scroll a line up  To shift the cursor down or scroll a line down  To scroll up a page  To view the previous page or record  To scroll down a page  To view the next page or record  To initialize the system  Power on/off button  Select the corresponding main menus  Function keys, same as F1~F5 on the screen                                                                                                    |            | Select the first choice when input Chinese Character |
| Move the cursor to next line during editing  Mathematical sign: equal to [=]  To shift the cursor to the left  To shift the cursor to the right  To highlight a word to be cross-searched Enter the highlight mode in Tabulation calculation  To shift the cursor up or scroll a line up  To shift the cursor down or scroll a line down  To scroll up a page  To view the previous page or record  To scroll down a page  To view the next page or record  To initialize the system  Power on/off button  Select the corresponding main menus  Function keys, same as F1~F5 on the screen                                                                                                    |            | Mathematical sign: clear, same as [AC]               |
| Mathematical sign: equal to [=]  To shift the cursor to the left  To shift the cursor to the right  To highlight a word to be cross-searched  Enter the highlight mode in Tabulation calculation  To shift the cursor up or scroll a line up  To shift the cursor down or scroll a line down  To scroll up a page  To view the previous page or record  To scroll down a page  To view the next page or record  To initialize the system  Power on/off button  Select the corresponding main menus  Function keys, same as F1~F5 on the screen                                                                                                    | =          | To enter data or begin a search                      |
| To shift the cursor to the left  To shift the cursor to the right  To highlight a word to be cross-searched  Enter the highlight mode in Tabulation calculation  To shift the cursor up or scroll a line up  To shift the cursor down or scroll a line down  To scroll up a page  To view the previous page or record  To scroll down a page  To view the next page or record  To initialize the system  Power on/off button  Select the corresponding main menus  Function keys, same as F1~F5 on the screen                                                                                                    | 輸入ENTER    | Move the cursor to next line during editing          |
| To shift the cursor to the right  To highlight a word to be cross-searched  Enter the highlight mode in Tabulation calculation  To shift the cursor up or scroll a line up  To shift the cursor down or scroll a line down  To scroll up a page  To view the previous page or record  To scroll down a page  To view the next page or record  To initialize the system  Power on/off button  Select the corresponding main menus  Function keys, same as F1~F5 on the screen                                                                                                    |            | Mathematical sign: equal to [=]                      |
| To highlight a word to be cross-searched  Enter the highlight mode in Tabulation calculation  To shift the cursor up or scroll a line up  To shift the cursor down or scroll a line down  To scroll up a page  To view the previous page or record  To scroll down a page  To view the next page or record  To initialize the system  Power on/off button  Select the corresponding main menus  File F2  F3                                                                                                    | •          | To shift the cursor to the left                      |
| Enter the highlight mode in Tabulation calculation  To shift the cursor up or scroll a line up  To shift the cursor down or scroll a line down  To scroll up a page  To view the previous page or record  To scroll down a page  To view the next page or record  To initialize the system  Power on/off button  Select the corresponding main menus  Function keys, same as F1~F5 on the screen                                                                                                    |            | To shift the cursor to the right                     |
| To shift the cursor up or scroll a line up  To shift the cursor down or scroll a line down  To scroll up a page To view the previous page or record  To scroll down a page  To view the next page or record  To initialize the system  Power on/off button  Select the corresponding main menus  Function keys, same as F1~F5 on the screen                                                                                                    |            | To highlight a word to be cross-searched             |
| To shift the cursor down or scroll a line down  To scroll up a page  To view the previous page or record  To scroll down a page  To view the next page or record  To initialize the system  Power on/off button  Select the corresponding main menus  Function keys, same as F1~F5 on the screen                                                                                                    |            | Enter the highlight mode in Tabulation calculation   |
| To scroll up a page  To view the previous page or record  To scroll down a page  To view the next page or record  To initialize the system  Power on/off button  Select the corresponding main menus  Function keys, same as F1~F5 on the screen                                                                                                    |            | To shift the cursor up or scroll a line up           |
| To view the previous page or record  To scroll down a page  To view the next page or record  To initialize the system  Power on/off button  Select the corresponding main menus  Function keys, same as F1~F5 on the screen                                                                                                    | $\bigcirc$ | To shift the cursor down or scroll a line down       |
| To scroll down a page  To view the next page or record  To initialize the system  Power on/off button  Select the corresponding main menus  Function keys, same as F1~F5 on the screen                                                                                                    |            | To scroll up a page                                  |
| To view the next page or record  To initialize the system  Power on/off button  Select the corresponding main menus  Function keys, same as F1~F5 on the screen                                                                                                    |            | To view the previous page or record                  |
| To initialize the system  Power on/off button  Select the corresponding main menus  Function keys, same as F1~F5 on the screen                                                                                                    | $\bigcirc$ | To scroll down a page                                |
| Power on/off button  Select the corresponding main menus  Function keys, same as F1~F5 on the screen  F2 F3 F3                                                                                                    |            | To view the next page or record                      |
| Select the corresponding main menus  Function keys, same as F1~F5 on the screen  F2 F3                                                                                                    | 0          | To initialize the system                             |
| Function keys, same as F1~F5 on the screen  F2  F3                                                                                                    | (0)        | Power on/off button                                  |
| F2<br>F3                                                                                                    |            | Select the corresponding main menus                  |
| F3                                                                                                    | F1         | Function keys, same as F1~F5 on the screen           |
| F3                                                                                                    | E2         |                                                      |
|                                                                                                    |            |                                                      |
| F5                                                                                                    |            |                                                      |
|                                                                                                    | F5         |                                                      |

# 3. Key Description

### Such as:

- A. ChangJie input method
- B. Japanese symbol
- C. Mathematical signs
- D. Mandarin phonetic symbol
- E. English letter

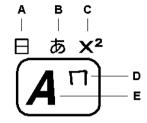

# 4. On-screen Control Keys

Tap with stylus to activate the functions.

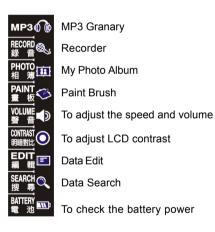

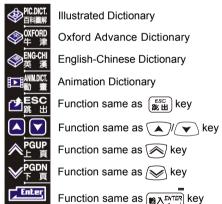

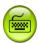

# Introduction to the Unit Indicator Description

# 5. Indicator Descriptions

The following indicators will appear when specified functions are selected or executed.

Z During searching data

Corresponding Chinese input methods

倉:ChangJie input method 注:Mandarin phonetic symbol 簡:Simplified ChangJie

部:Radical stroke 通:General Pinyin 拼:Chinese Pinyin 總:Total Strokes 廣:Cantonese Pinyin 內:Internal code 嘸:BoshiAmy 手:Handwriting recognition 韓:Korean Pinyin

平:Hiragana 片:Katakana

地:Address 英:Input English letters or numbers

聯:Icon for association phrases 軟:Soft keyboards for English letters or symbols

Tap to access handwriting and soft keyboard mode

To view more detail or help of current input method

# 6. Switching the Hot Key Functions

- (1) Tap 西點出 to return to the previous screen.
- (2) Press (\*\*\*) at the main menu screen to open the personal hot key functions.
- Press (\*\*) to view the animation effect at the relative dictionaries.
- (4) The icon of the touch panel has all function of the hot keys.

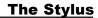

# 7. The stylus

- (1) Remove the stylus: pull it out softly.
- (2) Insert the stylus: push it into the stylus slot softly.

# 8. The panel

- (1) Touch panel.
- (2) Multicolor screen 3.3 inch 320x240 STN .

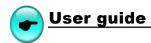

### 1. Main Power

One of the following power sources can be used.

- (1) Rechargeable lithium battery which comes with this device (3.7V/ 780mAH)
- (2) A power adaptor with DC output 5V/ 1A which comes with this device.

This power source can be combined with operation ①.

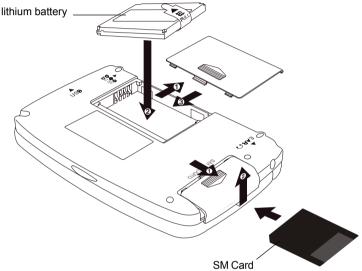

## 1.1 How to Replace the Battery

#### Insert:

(Turn off the power)

- (1) Remove the battery cover.
- (2) Insert the battery into the compartment following the arrow instructions.
- 3 Close the battery cover securely.

### Remove:

- (1) Remove the battery cover.
- (2) Remove the battery.
- 3 Close the battery cover securely.

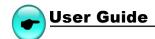

# Note:

- (1) Whenever Battery status display low electricity message or the beep alarm sounded three times then turn off, please insert a power adaptor to recharge the battery.
- 2 The personal data will be retained even the device is out of power, but please remember to turn off the power before you change battery.
- If the battery message remain low electricity notification even if you have recharged the battery fully, that means the battery is worn out, please change a new one.

### 1.2 How to Replace the Card

#### Insert:

(Turn off the power)

- Remove the cover of SM Card slot.
- (2) Insert the card into the compartment following the arrow instructions.
- (3) Close the cover of SM Card slot.

### Remove:

- Remove the cover of SM card.
- (2) Remove the SM card.
- 3 Close the cover of SM Card slot securely.

# 1.3 To Recharge the Battery on the Device

- (1) Be sure to use a Besta DC 5V/ 1A power adaptor.
- Plug the charging adaptor into the DC socket on the device and plug the power adaptor into a wall outlet. Normally, it takes 2.5 hours for fully recharged.

# Note:

 Any damage due to using of other power adaptor which does not come with this device is not covered by warranty.

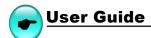

- Any damage due to using of other rechargeable battery which does not come with this device is not covered by warranty. Please do not use this battery on other products.
- For the first use of this device, please fully recharge the battery for 2.5 hours, the red LED light turns to green when it is fully charged.

### 1.4 Checking the Battery Power

You are allowed to tap the hot key 電池 📷 on the screen to check the battery power anytime.

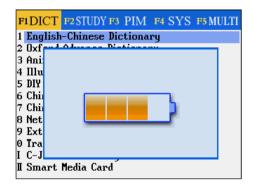

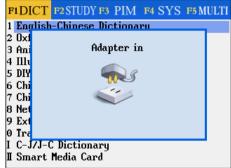

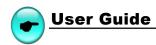

### 2.Main Menus

Tap [F1]~[F5] on the screen to select a main menu, or press  $(F1)^{-1}$  or  $(F1)^{-1}$  or (F1)

### [F1] Dictionary

# FIDICT F2STUDY F3 PIM F4 SYS F5 MULTI 1 English-Chinese Dictionary 2 Oxford Advance Dictionary 3 Animation Dictionary 4 Illustrated Dictionary 5 DIY Dictionary 6 Chinese-English Dictionary 7 Chinese Dictionary 8 Net Dictionary 9 Extend Dictionary 0 Travel Dialogue I C-J/J-C Dictionary II Smart Media Card

[F3]PIM

### 

[F5] Multimedia

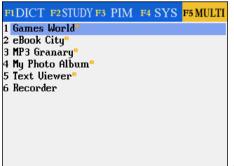

[F2] Study

# FIDICT F2STUDY F3 PIM F4 SYS F5 MULTI 1 Animation Grammar\* 2 English Proficiency Test\* 3 Interactive English\* 4 Review and Self-Test 5 Words World 6 Pronunciation 7 Illustrated 8 Word Component

[F4] System

# FIDICT F2STUDY F3 PIM F4 SYS F5 MULTI Phonetic Repeat Memory Management Power Management Startup Picture Menu Setting Communication with PC Alarm After Service Input Setting I Handwriting Setting Personal Setting

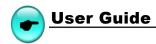

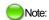

In the main menus:

Press 中華 to switch between Chinese icon / English modes.

Press TAR to open the hot key function.

Press any letter key to access the corresponding index screen of the main menu in the [F1] Dictionary main menu.

 $\mathsf{Press}_{\left(\begin{array}{c} \mathit{SHIFT} \\ \mathit{TAB} \\ \end{array}\right)}^{\mathsf{CAPS}} \mathsf{to} \, \mathsf{switch} \, \mathsf{mode} \, \mathsf{between} \, \mathsf{Simplified/Traditional} \, \mathsf{Chinese} \, \mathsf{main} \, \mathsf{menus}.$ 

(2) Atthefunctionscreen

Press to return to the main menu.

Press  $\frac{\mathbb{R}^{ELP}}{\frac{1}{4E}}$  to display help and more information.

Press  $^{ESC}_{86}$  to return to the previous screen.

Tap Tab or press to view the multimedia animation at the [F1Dic].

### Main Menu

For the application items of the five main menus, you can select them by the following method:

- \* Tap to select the item directly.
- \* Press ( 7 ) ( ( ) keys to select.

# 3. Input Methods

# 3.1 Inputting English with Keyboard

- (1) Press (本租事) to switch to English input mode, then enter English letters and numbers.
- 2 Press SHIFT to temporarily lock the keyboard for inputting upper case
- (3) Press SHIFT twice to lock the keyboard for inputting upper case.

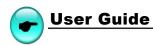

### 3.2 Inputting Special Symbols with Keyboard

In English input mode, press  $\frac{c_{EC}}{m_{R}^{RRS}}$  key , then press numerical key to input the special symbols:

Note: Special symbols can't be used as the first letter in dictionary input mode.

### 3.3 Inputting Chinese with Keyboard

- 1) Press (本明字) to switch to Chinese input mode.
- ② Press 中文 or tap to select your favorite Chinese input method
  - \* ChangJie code, Phonetic symbol, Simplified ChangJie, Radical stroke, General Pinyin, Chinese Pinyin, Total strokes, Cantonese Pinyin, Internal code, BoshiAmy.
  - \* In < F4 SYS-Input Setting>, you can set the input method you required.
- Press or tap the corresponding numeric keys to select the desired Chinese character.
- If you activate [Association] on the second page of [F4 System]-> [ Input setting], a word list will be provided to combine with the first character as most commonly used phrases when you input a Chinese character. Tap or press the corresponding numeric keys to select a phrase set.

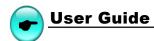

Ex: Input the Chinese character "同".

# ChangJie Input Method

Input "月一口"

Then select character.

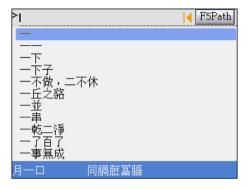

# Mandarin Phonetic Symbol

Input " 去メムノ "

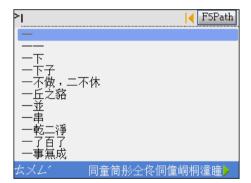

Activating [Association] function, then tap to select associated character.

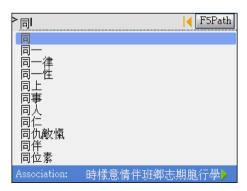

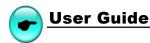

### Radical Stroke

Press the direction keys to select

"部首/漢字/殘筆"

Tap ♠ ❤ or press page up/down to select the number of "部首/殘筆"

Press 3 to select the radical.

Select " □ "

Select the rest strokes: 3

then tap to select the word.

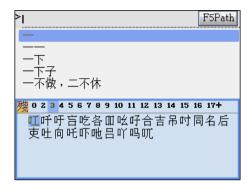

### Cantonese Pinyin

Input "tun"

Then tap to select the word.

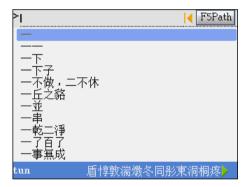

# Simplified ChangJie

Input "月口"

Then tap to select the word.

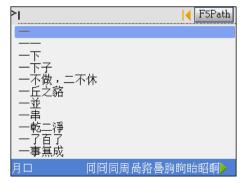

# General Pinyin

Input " tong / (numeric key 2)"
Then tap to select the word.

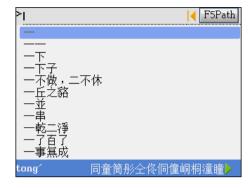

# Chinese Pinyin

Input " tong / "

Then tap to select the word.

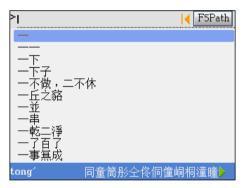

Prompts with red letter when errors display.

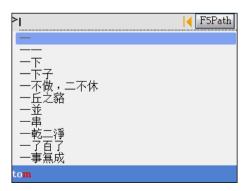

### **Total Stroke**

Press the direction keys to select the word. Tap  $\nearrow$   $\checkmark$  or press page up/down to select the total strokes.

Tap "6", then press v to find the word.

Then tap to select the word.

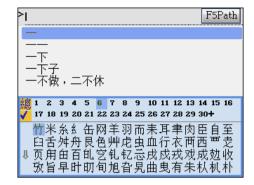

### Internal Code

Input the Unicode of a Chinese character. Input "540C".

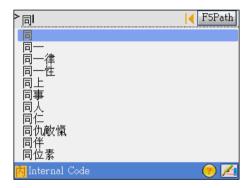

## **BoshiAmy**

Input "NEO".

Then tap to select the word

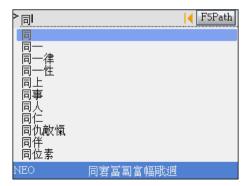

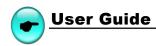

### 3.4 Inputting Japanese

A group of 10 keys such as ASDFGHJKL\* are assigned to input the 50 tones in Japanese. Dakuon, Handakoun, Sokuon and Yoon are assigned to ZXC keys.

Note: The [-] key serves as the long tone symbol in KataKana (shift +M);

Press shift+ T. to input dot sign in KataKana.

- (1) Select the Japanese type: Hiragana/ KataKana/ Roman Hiragana/ Roman KataKana
- (2) Press corresponding key to select a Hiragana / KataKana.

### 3.5 Handwriting Recognition

Whenever the icon is displayed on the screen, it means handwriting recognition is available.

- (1) Tap the handwriting icon .
- Tap 本文 to input the English word. Tap 本英 to input Chinese word.

  Tap 英 to activate English soft keyboard. Tap [符] to activate symbol soft keyboard.

  Tap [音] to activate phonetic symbol soft keyboard.
- (3) Write English letter or Chinese character in the handwriting zone with the stylus.

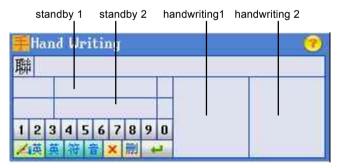

- (4) The identified letters or characters will be shown in the standby zone within a few seconds.
- (5) Tap to select the letter or character you need from the standby zone.
  - \* If none of the letters or characters shown in the standby zone match your handwriting, you can tap [學習] to access the keyboard input mode. Enter the letter or character with keyboard and the system will "learn" to correspond your handwriting of the word with the word you entered.
  - \* Tap " X" to return to keyboard input mode.
- You can write words in handwriting area 1 and handwriting area 2 by turns.

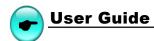

Note: The handwriting time of the stylus can be set at < F4 SYS-I. Handwriting Setting>.

### 3.6 Hints for Handwriting Recognition

### 3.6.1 How to Increase Recognition Rate

- Write English letters in the English handwriting mode.
- (2) Write Chinese character in the Chinese handwriting mode,
- Write Chinese characters using standard strokes.
- (4) Write clearly and legibly, do not omit any strokes.
- (5) Avoid unnecessary marking or strokes.

### 3.6.2 Write in Standard Chinese Strokes

Standard Chinese strokes are written from left to right, from up to down, from outside to inside.

### 3.7 English Soft Keyboard

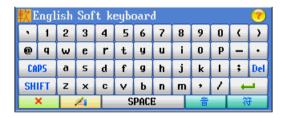

# 3.8 Symbol Soft Keyboard

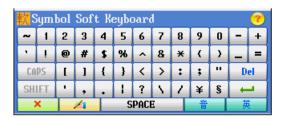

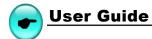

### 3.9 Phonetic Symbol Soft Keyboard

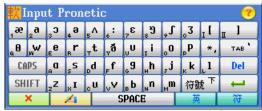

# 4. Editing Data

The personal data can be edited. Highlight a text first and tap the hot key 編載 [] on the screen to clear, cut, duplicate or paste the data.

## 4.1 Data Selecting

- (1) Highlight a string of character.
- (2) Tap the first word and drag to the last one.

Ex: [F3 PIM] --> [II. Income & Expense]

Input data "buy dress".

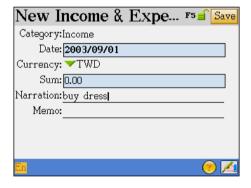

Select the range

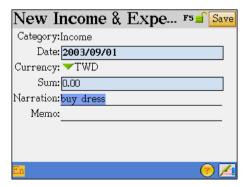

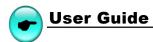

Tap 編輯 🖭

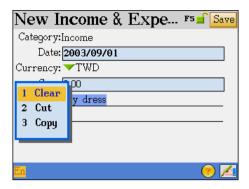

Note: In case there is no data in the clipboard, there will be no "4. Paste".

### 4.2 Data Copying

Select data, then tap the hot key 編載回, tap "Copy" again.

## 4.3 Data Cutting

Select the data on the screen, then tap the hot key **編輯 [** and select "Cut", the data will be kept in the clipboard.

# 4.4 Data Pasting

- (1) Move the cursor to where you want to paste the data.
- (2) Tap the hot key 編輯訂 and select "Paste".

# 4.5 Data Clearing

Select the data, tap the hot key 編輯 (三) and select "Clear".

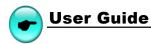

# 5. Data Searching

Select a range and input a keyword for overall data searching.

(1) Tap the hot key 搜毒〇.

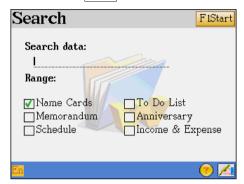

- (2) Tap the selected items as searching range: Name Cards, Memorandum, Schedule, To Do List, Anniversary, and Income & Expense.
- (3) Input a keyword for searching (Chinese/English).
- Press A or tap [F1Start] on the screen to start.
- (5) It will display result.
  - \* Tap [F1] to enter and view the data.
  - \* Tap [F3] to search the next data.
  - \* Tap [F2] to return to the previous data.
- 6 Press (\*\*\*) to display the other function.

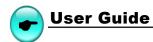

### 6. Select the Date

Select the correct date for the records in [F3 PIM].

- (1) Tap (A) (v) or press the direction keys to select the date/month.
- Tap (\*\*\*\*) to shift F1/ F2 items.
- Tap the arrowhead to set the year, or tap the year to open a window for revision. 癸未年八月初五

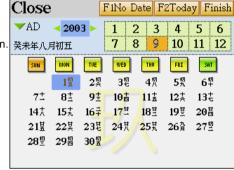

Note: [Non Date] only provided at

"F3 PIM--4.To Do List".

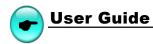

# 7. Input the number

Some applications in "PIM" and "SYS" are required to input numbers. Sometimes it is possible when you are asked to input numbers in a calculator.

- Tap or press the numeric and symbol keys to input the number.
- (2) Tap [F1] to conform.

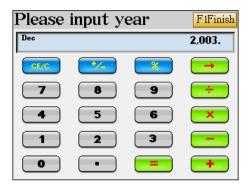

### 8. Set the Time

Set the time for the records in "PIM" and "SYS", take example from [F3 PIM] --> [5. World time]---> [F1 Set time] --> Tap time column.

- Tap / v to adjust the number.
- (2) Press [A]/[P] key to select AM/PM. (Only available in 12 hours time format)
- (3) Tap the clock to make the clock display in full screen.
  - \* Tap the minute hand of the clock to change the time.
  - \* Tap the number circle to set the time.
- 4 Tap [Finish] or press AND to confirm.

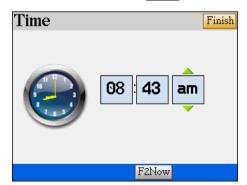

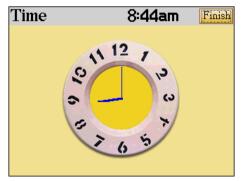

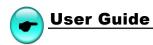

# 9. System Reset for the First Use

You need to initialize the system for the first use or whenever you reset the system

### 9.1 Touch Panel Correction

Tap the centers of the targets to calibrate the sensitivity and accurate position of touch panel. There are 3 targets to be tapped: lower left, upper right, and center.

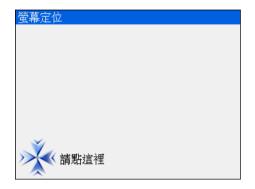

### 9.2 Reset the device

After the touch panel correction, a default opening screen will be shown, then a selection window appears.

- (1) If select "N", then access the main menu.
- If select "Y", all the default settings will be recovered.
- ③ If you tick the box "清除用戶資料" (Clear User Data), and select all the personal data and settings will be deleted, then access the system date and time setting screen.

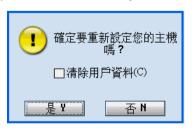

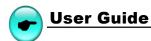

- (4) Set local city, date and time, then tap [Finish] and access the main menu.
- (5) Tap [F1] to set the format of date and time.

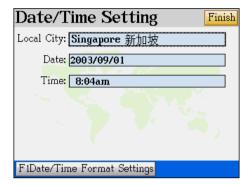

# 10. USB Disk

Our product provides mobile disk function, link USB cable with this electronic dictionary to move, copy, delete, or establish a folder.

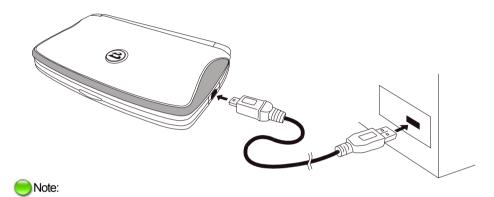

### Operation:

- (1) Keep the power on.
- (2) Do not remove the link cable, otherwise the data will be lose.

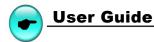

# 11. Menu Manage

System provide the users' folder; different data must be distinguished under different folder, the form list are list below:

Disk folder You can see data under the applications:

C:MP3 Mp3 menu [F5MULTI]

C:DCIM My Photo Album [F5MULTI]

C:MULTI Multi menu [F5MULTI]

C:\MULTI\EBOOK eBook City menu
C:\MULTI\TEXT Test Viewer Menu
C:\MULTI\GAME Games World Menu

C:\STUDY STUDY menu [F2STUDY]

C:\STUDY\DICT Dictionary menu

C:\STUDY\EXTRADIC Extend Dictionary menu
C:\STUDY\ENGTEST English Proficiency Test menu

C:\STUDY\TRAVEL Travel Dialogue Menu
C:\STUDY\EXENGLIS Interactive English menu
C:\STUDY\ANIGRAM Animate Grammar menu

The system provides specified folder name listed above.

- ! Confirm those menus firstly after access the main menu to view the data.
- ! If you change the name of the folder, the system will not read it unless the you choose the correct folder.

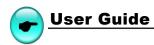

You can establish new folder, and the system will help you to distinguish data through the "Memory Management"

Go to [F4 SYS] ---> [2. Memory Management]

Establish folders"

Tap Func --> 1. More DirMode --> Select the folder "Study" or "Multi" --> Func --> 4.create folder --> Name the new folder.

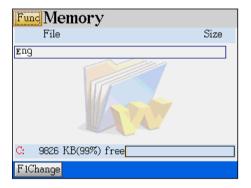

The corresponding folder name will be displayed in the main menu.

If you create a new folder under "Study", then you can find the folder name at [F2 STUDY].

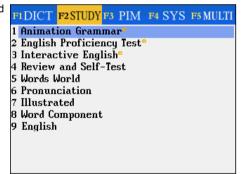

Note: The unit provide the download data and user's menu at [F2STUDY] or [F5MULTI].

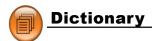

# **Chapter 2. Dictionary**

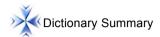

- Provides smart input method and wildcard search.
- Provides 3 kind of font size: "middle, large, small" on the definition screen.
- Up to 20 cross-search windows.
- The speed of natural voice speech could be adjusted.
- Allows listening in Mandarin, English and Cantonese.
- Allows data saving for review and self-test.

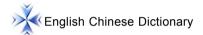

- A wide coverage of English entry words.
- Provides cross search with other dictionaries function.
- Allows secondary search: spelling check, similar word and add new word.
- Abundant and clear Chinese definitions.
- Allows to select either KK or DJ English phonetic symbols.
- Abundant sample sentences, Grammars, analysis (form/spell, pronunciation, root, meaning, change, synonym, antonym, relative), component, and multimedia animation.

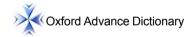

- A wide coverage of English entry words.
- Provides usages, phrases, verb phrases, prefix/suffix, basic words, including the total library.
- Allows secondary search: spelling check, similar word and add new word.
- Abundant and clear Chinese/English definitions.
- The definition screen provides "Oxford/E-E/E-C" 3 definition data display.
- The definition screen provides cross search with the English-Chinese Dictionary.
- Allows to select either KK or DJ English phonetic symbols.
- Provides examples, derivation/root, compound, idioms, usages and multimedia animation.

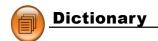

# Animation Dictionary

- A wide coverage of English entry words.
- Provides 35 kind of classified category for searching.
- Provides cross search with other dictionaries function.
- Allows secondary search: spelling check, similar word and add new word.
- Abundant and active word, animation and Chinese / English examples.
- Provides Oxford/E-E/E-C, syllable and parts of speech.

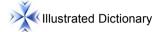

- Various illustration to learn English words.
- Provides comparison in Chinese and English for the present scene.
- Provides " number / letter marked picture/no marked picture" for selection.
- Provides English pronunciation.

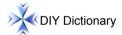

- You can create new words to extend the dictionary library.
- Provides smart input method to search.
- Allows to duplicate, modify and delete data.

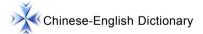

- A wide coverage of Chinese words / idioms and English definitions.
- Provides smart input method to search.

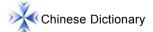

- A wide coverage of Chinese words and detailed definitions.
- Provides smart input method to search.
- The definition screen provides [F1 Radical]. You can find out the information of Remnant stroke, Total Strokes, Internal Code, ChangJie, and BoShiAmy" for the Chinese.

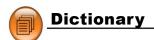

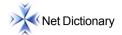

- Latest internet vocabularies with clear Chinese and English explanations.
- Provides Chinese and English smart input method to search.
- Provides cross search with other dictionaries function.
- Provides copyright information.
- Allows to find the latest searched words.

# Extend Dictionary

- Allows to downloaded the latest vocabularies from Besta's website to expand dictionary content of this device.
- Provides smart input method to search.
- Provides cross search with other dictionaries function.
- Provides copyright information.
- Provides delete function when there are many extend dictionaries downloaded.

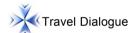

- ... Covers wide content.
- Presents conversation text in Chinese, English, Japanese and Cantonese.
- Provides keyword searching.
- Up to 20 cross-search windows. Search English-Chinese Dictionary, The Oxford Dictionary, Chinese-English Dictionary and Chinese Dictionary.
- Provides natural voice speeches such as Chinese, English, Cantonese and Japanese.
- Allows to switch the downloaded speeches and provides 5 languages display and pronunciations.

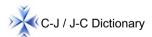

- Provides several dictionary for Japanese: "日華(Japanese-Chinese Dictionary)、華日 (Chinese-Japanese Dictionary)、外來語(word of foreign origin)、漢字索引(Chinese index)、成語諺語 "(idioms).
- Provides" 常用詞 (Frequently used words)、實用名詞 (Useful nouns)、參考資料" (References).
- Provides smart input method to search.
- The definition screen provides cross search with other dictionaries.

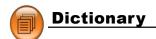

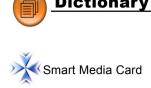

Provides SMC(Smart Media Card) card slot to extend the device function and database.

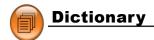

### Data Index

Provides the index screen of all words and phrases. Press page up/down or input desired word to search the definition content.

- \* Provides single/double windows to search.
- \* In English index screen: directly input English word to search.
- In Chinese index screen: select corresponding input method to input Chinese character.
- \* Make sure whether present dictionary provides corresponding searching method when you use it.
- \* Tap and select corresponding keys to execute function operation.
- \* Tap or press [ENTER] to access the definition screen of the marked headword.
- \* Tap or press [ESC] to return the main menu.
- \* Some dictionaries do not provide search methods such as " secondary search, wildcard search ", please consult the function introduction of 3-1 to 3-7 on page 50~58.

### 1.1 Index Screen

Take example from English-Chinese Dictionary, Oxford Advance Dictionary, Chinese-English Dictionary, Animation Dictionary, and Net Dictionary:

On the index screen:

Tap / / b to switch single/double windows.

Tap  $\stackrel{\text{end}}{\cong}$  or press [ $\stackrel{\text{end}}{\cong}$ ] to open Chinese input method window to switch .

Tap to open handwriting input method.

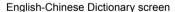

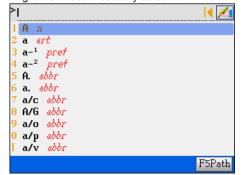

Chinese-English Dictionary screen

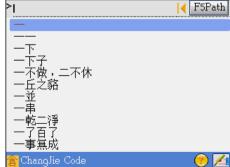

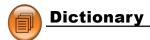

# Oxford Advance Dictionary Double window display

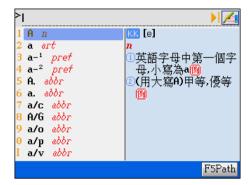

### Animation Dictionary screen

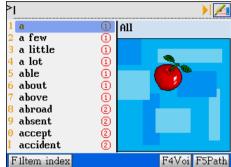

### 1.1.1 Item Index

Ex: In "Oxford Advance Dictionary".

When looking up a word, tap [F1 Item Index] to display a list of categories.

Tap or press numeric key to select the item. Tap anywhere besides the list to close it.

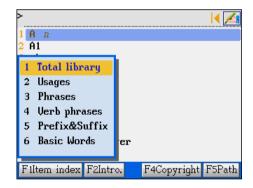

### 1.1.2 Path

Ex: In "Oxford Advance Dictionary".

Tap or press [F5 Path] when there exists search record.

You can look up the latest words you ever searched.

Tap or press numeric keys to select items.

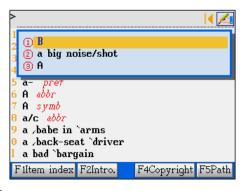

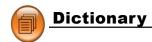

### 1.1.3 Language Switch

Ex: In "Net Dictionary"

Tap or press [F1 CHN/ENG] to switch language display mode (English/ Chinese).

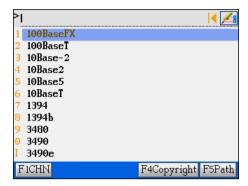

### 2. Definition Content

Input desired word to access definition screen, or set search range to cross search among dictionaries.

- \* Provides icons OXFORD / E C to search present word in corresponding dictionary.
- \* Tap KK / DJ to switch phonetic symbol.
- \* Provides sample sentences, multimedia effects etc;
- \* Set range to cross search;
- \* Tap hot key 个中间 / 下頁 / 下頁, or press / W look up the previous/next word definition:
- Provides Chinese, English and Cantonese pronunciations of Chinese, English words;
- Provides repeating and follow read practice;
- \* Provides 3 kind of font size : "middle, large, small" for selection on the definition screen.

### 2.1 The Definition Screen

Take the definition contents of several dictionaries for example:

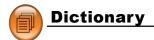

### **English-Chinese Dictionary**

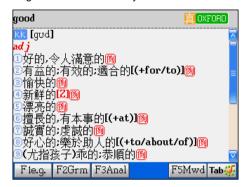

### Oxford Advance Dictionary

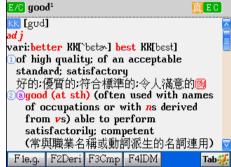

### Chinese-English Dictionary

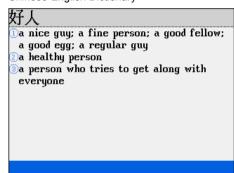

### Chinese Dictionary

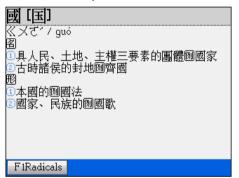

### **Animation Dictionary**

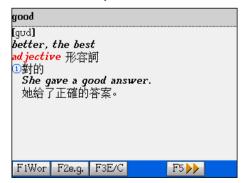

### C-J/ J-C Dictionary

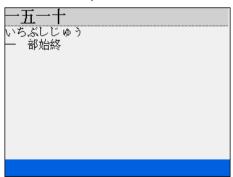

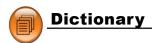

### 2.1.1 Font Switch

Ex: In " English-Chinese Dictionary".

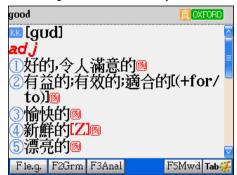

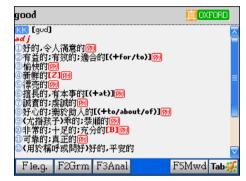

## 2.1.2 Reading Repeat

Provides "reading repeat" for the headword. Press [SHIFT] and [ 複讀] once to listen to the Chinese/English pronunciations of the present word. (The repeating times can be set in [F4 SYS] --->[1. Phonetic Repeat].)

### 2.1.3 Repeat after the Device

Provides the function "Repeat after the device" to the headword, Press [ 複讀] once to practice Chinese/English pronunciations. (recording time is about 5 seconds). Steps:

- 1.Standard Pronunciation
- 2.Di...( prompt sound ), please read (a bar prompts )
- 3. Return to the definition screen to listen to the standard pronunciation
- 4. Your voice
- 5.Continue? [Y]/[N] (Select [Y] to repeat the step 3~5)

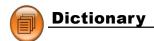

Take the definition screen of "good" in English-Chinese Dictionary:

Step1: listen to the pronunciation

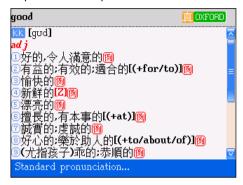

Step2-2: voice-recording

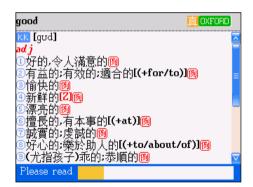

Step4: play your sound

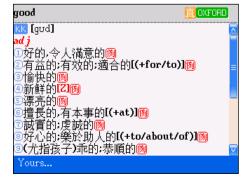

Step2-1: prompt sound

```
good

[god]

ad j

☐ 分子(A)

☐ 分子(A)

☐ 分子(A)

☐ 分子(A)

☐ 分子(A)

☐ 分子(A)

☐ 分子(A)

☐ 分子(A)

☐ 分子(A)

☐ 分子(A)

☐ 分子(A)

☐ 分子(A)

☐ 分子(A)

☐ 分子(A)

☐ 分子(A)

☐ 分子(A)

☐ 分子(A)

☐ 分子(A)

☐ 分子(A)

☐ 分子(A)

☐ 分子(A)

☐ 分子(A)

☐ 分子(A)

☐ 分子(A)

☐ 八子(A)

☐ 八子(A)

☐ 八子(A)

☐ 八子(A)

☐ 八子(A)

☐ 八子(A)

☐ 八子(A)

☐ 八子(A)

☐ 八子(A)

☐ 八子(A)

☐ 八子(A)

☐ 八子(A)

☐ 八子(A)

☐ 八子(A)

☐ 八子(A)

☐ 八子(A)

☐ 八子(A)

☐ 八子(A)

☐ 八子(A)

☐ 八子(A)

☐ 八子(A)

☐ 八子(A)

☐ 八子(A)

☐ 八子(A)

☐ 八子(A)

☐ 八子(A)

☐ 八子(A)

☐ 八子(A)

☐ 八子(A)

☐ 八子(A)

☐ 八子(A)

☐ 八子(A)

☐ 八子(A)

☐ 八子(A)

☐ 八子(A)

☐ 八子(A)

☐ 八子(A)

☐ 八子(A)

☐ 八子(A)

☐ (A)

☐ (A)

☐ (A)

☐ (A)

☐ (A)

☐ (A)

☐ (A)

☐ (A)

☐ (A)

☐ (A)

☐ (A)

☐ (A)

☐ (A)

☐ (A)

☐ (A)

☐ (A)

☐ (A)

☐ (A)

☐ (A)

☐ (A)

☐ (A)

☐ (A)

☐ (A)

☐ (A)

☐ (A)

☐ (A)

☐ (A)

☐ (A)

☐ (A)

☐ (A)

☐ (A)

☐ (A)

☐ (A)

☐ (A)

☐ (A)

☐ (A)

☐ (A)

☐ (A)

☐ (A)

☐ (A)

☐ (A)

☐ (A)

☐ (A)

☐ (A)

☐ (A)

☐ (A)

☐ (A)

☐ (A)

☐ (A)

☐ (A)

☐ (A)

☐ (A)

☐ (A)

☐ (A)

☐ (A)

☐ (A)

☐ (A)

☐ (A)

☐ (A)

☐ (A)

☐ (A)

☐ (A)

☐ (A)

☐ (A)

☐ (A)

☐ (A)

☐ (A)

☐ (A)

☐ (A)

☐ (A)

☐ (A)

☐ (A)

☐ (A)

☐ (A)

☐ (A)

☐ (A)

☐ (A)

☐ (A)

☐ (A)

☐ (A)

☐ (A)

☐ (A)

☐ (A)

☐ (A)

☐ (A)

☐ (A)

☐ (A)

☐ (A)

☐ (A)

☐ (A)

☐ (A)

☐ (A)

☐ (A)

☐ (A)

☐ (A)

☐ (A)

☐ (A)

☐ (A)

☐ (A)

☐ (A)

☐ (A)

☐ (A)

☐ (A)

☐ (A)

☐ (A)

☐ (A)

☐ (A)

☐ (A)

☐ (A)

☐ (A)

☐ (A)

☐ (A)

☐ (A)

☐ (A)

☐ (A)

☐ (A)

☐ (A)

☐ (A)

☐ (A)

☐ (A)

☐ (A)

☐ (A)

☐ (A)

☐ (A)

☐ (A)

☐ (A)

☐ (A)

☐ (A)

☐ (A)

☐ (A)

☐ (A)

☐ (A)

☐ (A)

☐ (A)

☐ (A)

☐ (A)

☐ (A)

☐ (A)

☐ (A)

☐ (A)

☐ (A)

☐ (A)

☐ (A)

☐ (A)

☐ (A)

☐ (A)

☐ (A)

☐ (A)

☐ (A)

☐ (A)

☐ (A)

☐ (A)

☐ (A)

☐ (A)

☐ (A)

☐ (A)

☐ (A)

☐ (A)

☐ (A)

☐ (A)

☐ (A)

☐ (A)

☐ (A)

☐ (A)

☐ (A)

☐ (A)

☐ (A)

☐ (A)

☐ (A)

☐ (A)

☐ (A)

☐ (A)

☐ (A)

☐ (A)

☐ (A)

☐ (A)

☐ (A)

☐ (A)

☐ (A)

☐ (A)

☐ (A)

☐ (A)

☐ (A)

☐ (A)

☐ (A)

☐ (A)

☐ (A)

☐ (A)

☐ (A)

☐ (A)

☐ (A)

☐ (A)

☐ (A)

☐ (A)

☐ (A)

☐ (A)

☐ (A)

☐ (A)

☐ (A)

☐ (A)

☐ (A)

☐ (A)

☐ (A)

☐ (A)

☐ (A)

☐ (A)

☐ (A)

☐ (A)

☐
```

Step3-1:listen to the standard pronunciation again Step3-2 same as the picture of step 1

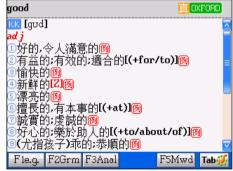

Step5: replay again or cancel

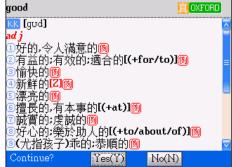

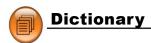

#### 2.1.4 Other Data

In the definition screen, different dictionaries provide different data. Tap or press corresponding keys F1~F5 or tab key to look up other data.

Take example of "face" in the English-Chinese Dictionary.

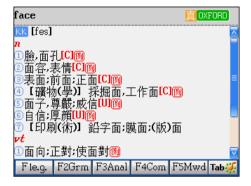

### [F1le.g.]

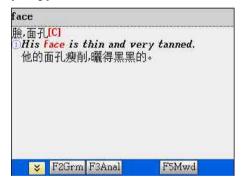

Press page up/down to look up other data.

Tap is to view the example sentence.

### [F2Grm]

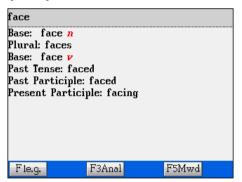

Provides cross search.

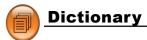

### [F3Anal]

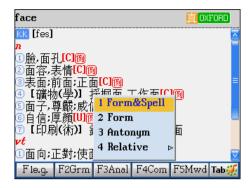

### [F3Anal] Secondary Menu

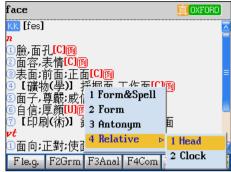

### [F3Anal] tap "head"

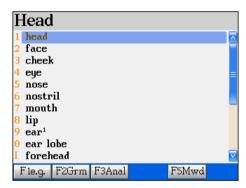

### [F4Com]

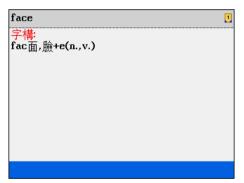

### [F5Mwd] Phrase

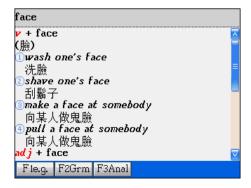

# Tab 🏰 Multimedia animation

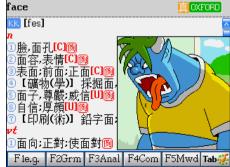

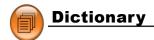

## 2.1.5 Storing Data

Press [Save] to save the word for review and self-test functions. Only saving words can be used in "Review and Self-test".

#### 2.1.6 Pronunciation

This device pronounces in American English. In the definition screen:

- \* Press [英文] to listen to English pronunciation.
- \* Press [中文] to listen to Chinese pronunciation.
- \* Press [SHIFT] once and press [中文] again to listen to Cantonese pronunciation.
- \* Press [SHIFT] once and press [英文] again to listen to Japanese pronunciation.
- \* Press [ESC] to stop.
- \* Tap or press [ ] to set the volume and the speed of the natural voice.

Set the volume and the speed:

Press[TAB], \( \sum \) to select the item,

Press () / () / to set the numerical value; or

directly tap the axis to adjust volume speed.

Tap or press [F1Default] to return the to the default setting.

Tap or press [F2 Finish] to confirm the setting.

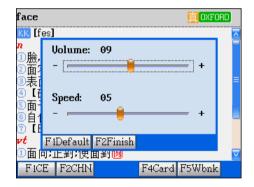

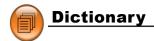

# 3. Searching

Provides many kinds of search methods to help users.

Provides 4 kind of methods on the index screen:

- 1.Smart input method
- 2. Wildcard search method (Only supports English search)
- 3.Cross search text
- 4. Secondary search (Only support English search)

Provides 2 kind of methods on the definition screen:

- 1.Cross search
- 2.Related data search

## 3.1 Smart Input Method Search

You can find out desired word or phrase just input the first or first several letters of the word. There are 4 kind of methods:

- (1) Input the first or first several letters of the desired word, or highlight a word and press [ENTER] to confirm.
  - When search Chinese characters, input the first word or several Chinese characters, press [ENTER] to confirm.
- (2) Double tap the desired word to search.
- Press to move the cursor to select desired word;

press  $\bigcirc$  /  $\bigcirc$  to up / down pages (Press page up/down to display the definition screen of the previous or next word.)

press [ENTER] to confirm.

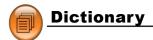

### Ex. Search "bubble" in English Chinese Dictionary:

Input "bu".

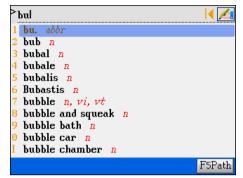

Directly double tap "bubble" or press [7].

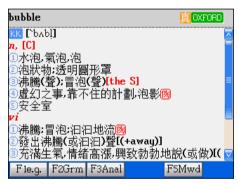

# 3.2 Wildcard Search (Only supports English search)

To look up a word you are not sure the exact spelling, type all the letters you know and replace the unknown letters with "?" or "\*".

#### Steps:

- (1) Input the English letters.
- (2) Input unknown letters with "?" or "\*".
- (3) Press [ENTER] to select the word.
  - \* Press 🐼 / 🐼 to move the cursor to select letters.
  - \* Press 🙈 / 💜 to scroll one page up/ down.
- (4) Press [ENTER] , then double tap the desired word to search.

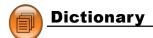

Note: "?" stands for a unknown letter, "\*" stands for a string of unknown letters, and both of them can not be used to stand for the beginning letter of the word.

Ex. Search "babel" in English-Chinese Dictionary: Input "b\*e?".

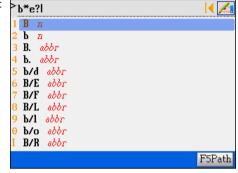

Press [ENTER].

Double tap "babel", or press [5] to select the word.

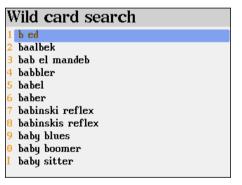

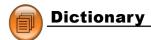

### 3.3 Cross Search

If the words are not found (retained) in the English-Chinese dictionary, you can cross search the word among Oxford Advance Dictionary, English-Chinese Dictionary and DIY Dictionary. Likewise, if the Chinese word are not covered in the Chinese-English Dictionary, the system will turn to "DIY Dictionary to look up the word.

Once it find result, it will display the definition screen of the words you searched; once it unable to find the word, it displays " Not found".

The Order of Dictionary Search: (circulated mode)

English search: Oxford Advance Dictionary--E/C--Extend Dictionary--DIY Dictionary. Chinese search: Extend Dictionary--DIY Dictionary.

Remark :it will search words in the Extend Dictionary first, and then start the cross search.

### Ex. Search "vision" in [Animation Dictionary]:

Input "vision"
Press [ENTER].

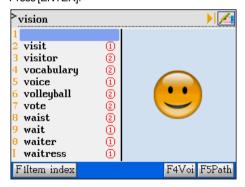

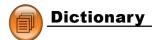

### Cross search the Oxford Dictionary:

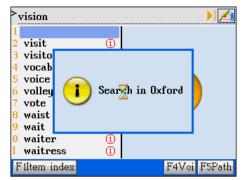

Access the definition screen of "vision"

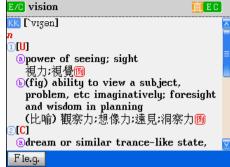

### 3.4 Secondary Search (Only Supports English Search)

If the word you entered is not found, it might due to misspelling or the reason that the searched word is not covered in this dictionary. 3 kind of secondary searching methods will be provide:

- \* Spelling Check: display words that similar in pronunciation.
- \* Similar word: display the closest word in alphabetical order.
- \* Add a new word: put the present word in the DIY Dictionary.

#### Search methods:

- (1) Input English word.
- Press [ENTER] to search.
- Select corresponding item or press corresponding numeric key to search.
  - \* If you choose 1.Spelling Check, press \( \subseteq \) to select the word and then press (ENTER) to confirm.
  - \* If you choose 2.Similar Word, it accesses the definition screen of the word.
  - \* If you choose 3.Add New Word, you can create new word in the DIY Dictionary.

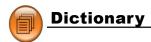

Ex. Misspell "about" to "abot" in [English-Chinese Dictionary]:

Input "abot", press [ENTER].

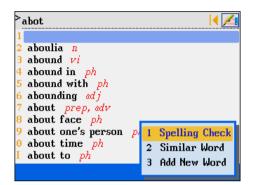

Tap "1.Spelling Check".

Double tap "about", or press [4] to look up the definition.

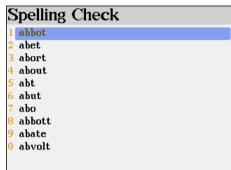

Tap "2.Similar Word".

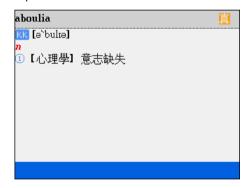

Tap "3.Add New Word".

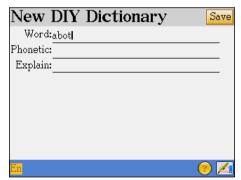

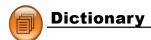

### 3.5 Multilayer Window Search (The Definition Screen Search)

Highlight any words you want to look up. System will search words in the English-Chinese Dictionary, Chinese Dictionary or Chinese-English, and Oxford Dictionary etc. You might open up to 20 windows to cross search the words in another dictionary.

- Highlight the Chinese/English words.
  - \* With a stylus: Use the stylus to highlight the words. Press [ESC] or tap on any parts of the screen other than the highlighted area to cancel the highlight.
  - \* With the keyboard:

Press to locate the cursor. Move the cursor to the word, press [F3Mark] to highlight the words. Press [F3Relax] to cancel.

(2) Press [ENTER] to search or press [F1], [F2], [F5] to search corresponding dictionaries.

Note: the layer number will be shown on the upper right of the screen.

- \* When you insert the smart media card, press [F4] to search corresponding card.
- Press [ESC] to return the previous screen.

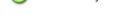

Cross search for "image".

# Highlight" 形象"

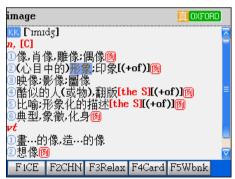

### Press [F1CE] or press [ENTER]

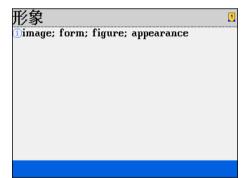

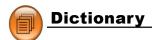

### Press [F4Card]

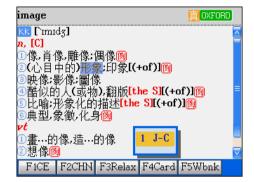

### Press [F5Wbnk]

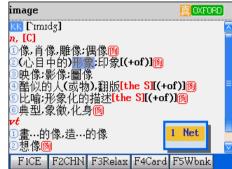

### Select "of"

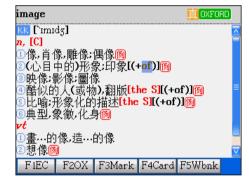

### Press [F5Wbnk]

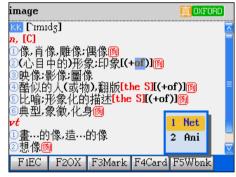

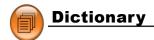

# 3.6 Special data Search

Some dictionaries (Illustrated Dictionary/ Useful nouns and Reference Information in C-J/ J-C Dictionary) classify data into different domains, tap or press corresponding keys to look up data.

### Ex. [8 參考資料] The Reference Information of C-J / J-C Dictionary:

Tap desired item to browse contents.

When looking up, you can consult the on-line help.

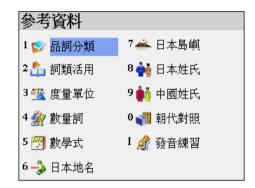

# 4. Illustrated Dictionary

Provides various pictures to help you learn how to say it in English.

- (1) In the catalogue, tap or press numeric key to select the item;
- When you browse the picture, tap or press corresponding numeric key to display the word in Chinese and Englsh.

Press ( ) w to display the previous/next picture.

- (3) Press [功能] to display all Chinese and English comparison list for the present picture.
- (4) Press [TAB] to marked/unmarked numbers on the picture.

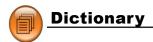

### Ex. Go to [2.Animal] ---> [1. Plant/Mammals (1)]:

tap numbers to learn how to say it

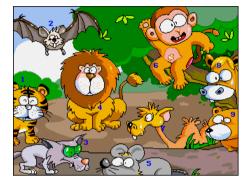

Press [功能] to look up the words list.

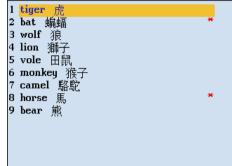

# 5. Travel Dialogue

Travel dialogues are classified into many situations. Full text translation and pronunciations are available in Chinese, English, Japanese, Cantonese, or the downloaded languages.

# 5.1 Travel Dialogues

- Select a category.
- Select a subcategory.
- (3) Display a conversation.
  - \* Press / W to browse the previous/next dialogue.
- If you download new conversation of foreign language (This language is not included in the default system), prompt message will inform of you of the newly language.
  - \* The downloaded languages are displayed at the first line.
  - \* Press corresponding numeric key to increase the language pronunciation.

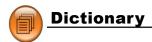

Browsing [3.Hotel & Restaurant]---> [3.Complaints].

Downloaded Languages Prompt window

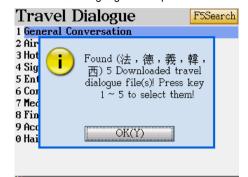

Travel Dialogue data view

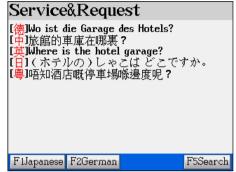

### 5.2 Full Text Search

Full Text Search is to search the whole text in the Travel Dialogues that contains specified word or phrase.

- Press [F5Search].
- (2) Enter a Chinese/English keyword.
- Press [ENTER]/[F5Search] to start.
  - \* Select [F1Japanese] to listen to the Japanese pronunciation.
  - \* Select [F2Continue] to search the next dialogue.
  - \* Select [F3Finished] or press [ESC] to stop to search next one.

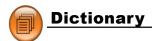

Ex. Search the dialogues that contain the word "see".

Press [F5Search], then input see.

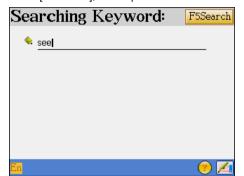

Tap [ENTER] and wait for the result.

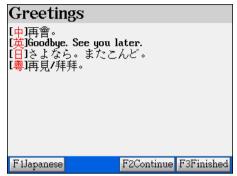

### Smart Media Card

Smart Media Card provides two methods, one is a professional card, which can be inserted to expand /upgrade the functions or dictionaries of the device. Basically, an inserted Professional Dictionary card becomes a part of the device, you can cross-search a word from other dictionaries to the Professional Dictionary.

Ex. Insert BESTA SMC card: "Dictionary of international Trade & Finance".

The other is an expansion card, which can be inserted to expand/upgrade memory or new functions of the device. An insert expansion card becomes apart of the device, for example, you can load data from the website or from PC to help the electronic dictionary expand new functions and new database.

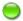

#### Differences:

The BESTA SM card can be used immediately as it is inserted; and the users have not to select catalogues.

The content of the user's SM card is free downloaded by users, including various data forms. You need open the data according to the corresponding catalogues and categories:

- \* Provides the name of the folder and displays all data with "Rom" when you read the SM card in [F1DICT].
- \* Select folders from the disk [A](SMC) in the Animation Grammar of [F2STUDY], or Games World, eBook City, MP3granary, My Photo Album, Text Viewer of [F5MULT]

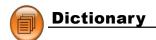

Ex. Insert [國際貿易金融大辭典] (Dictionary of international Trade & Finance) card:

Insert the card, then the main category displays the name of the card

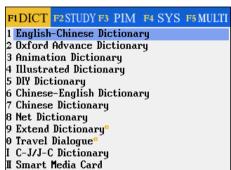

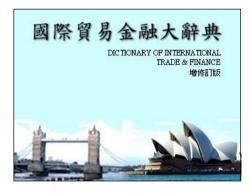

Ex. Insert the user's SM card:

Insert the card, then access from the main category

| Func Smart Media Card |       |            |  |
|-----------------------|-------|------------|--|
| Name                  | Size  | Date       |  |
| STUDY                 | [DIR] | 2003/09/01 |  |
| <b>⊘</b> MULTI        | [DIR] | 2003/09/01 |  |
| 💊 MagicBall           | 160KB | 2003/08/20 |  |
|                       |       |            |  |
|                       |       |            |  |
|                       |       |            |  |
|                       |       |            |  |
|                       |       |            |  |
|                       |       |            |  |

Access from "My Photo Album" of the [F5 Multi]

| Func My Photo Album |         |           |  |
|---------------------|---------|-----------|--|
| Name                | Size    | Free Size |  |
| ➡ [C] MASTER        | 21.4MB  | 21.2MB    |  |
| 👝 [A] SMC           | 125.0MB | 124.7MB   |  |
|                     |         |           |  |
|                     |         |           |  |
|                     |         |           |  |
|                     |         |           |  |
|                     |         |           |  |
|                     |         |           |  |

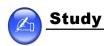

# Chapter 3. Study

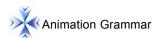

- Provides 22 kind of books of Animation grammar, and others will be given from website.
- To deeply understand grammars in the way of listening stories with animation image.
- To learn grammar logically and efficiently by the explanations of pictures.
- Download other courses for study through PC Link or the network.
- Provides cross-search(Oxford, Advance dictionary, English-Chinese, Chinese-English Dictionary).
- Provides the browse tool and the copyright.
- Insert/Read the bookmark.
- Put the downloaded contents under the catalogue:C\STUDY\ANIGRAM.

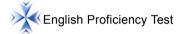

- Provides the listening comprehension test and practice categorized into 3 levels: Junior/Medium/Senior.
- Provides simulated exams to test.
- Select a practice to start test.
- Updated database can be downloaded from the specified website.
- Put the downloaded contents under the catalogue :C\STUDY\ENGTEST.

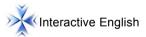

- Includes abundant conversations and occations which can be downloaded/updated from the network.
- All dialogues are read by nature.
- Select to follow reading of single sentence.
- Allows to repeat after the device.
- Allows to open up to 20 windows to cross search with other dictionaries.
- Put the downloaded contents under the catalogue :C\STUDY\EXRNGLIS.

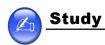

# Review and Self-Test

- You can review and test the words saved in the English-Chinese Dictionary/Oxford Advance Dictionary/Chinese-English Dictionary/Chinese Dictionary and the storing sentences from travel dialogues.
- Practice as Words power, choice, sentence making, sentence review inhance your abilities of English words, grammar, and sentence making.

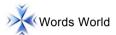

- Provides TOEFL/IELTS/GRE/Junior High school/Seniior High school/college words for search and test.
- The definition screen provides "middle, large, small" font size for selection.
- The definition screen provides sample sentences, grammars, word analysis for you to consult
- Provides "view, recite, recall, spelling, review" to practice.
- Provides "Oxford Advance Dictionary" to search.
- Allows to open up to 20 windows to cross search with other dictionaries.

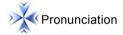

- Provides the pronunciations of A~Z 26 letters.
- Provides upper / lower case, strokes and word example with animation for reference.

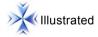

- Provides the English searches of more than one hundred pictures.
- Colorful and active pictures help you learn English easily.
- You can store your favorite picture as the start-up picture.
- Provides the slide setting and the slide show.

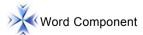

- Provides analysis for about 6,000 words.
- Provides the etymons, original meanings and syllable pronunciation.
- The definition screen provides "middle, large, small" font size for selection.
- Allows to open up to 20 windows to cross search with other dictionaries.

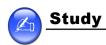

### 1 Animation Grammar

The Animation Grammar with its short animation actively describes the application of each grammar and provides vision feelings of study.

Tap [Animation Grammar], select correct route: C or A disk:\STUDY\ANIGRAM to open the catalogue window.

Select the downloaded animation grammar.. (The courses name you downloaded will be displayed in the window.)

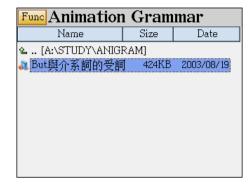

Ex.Study "But":
The name of the course

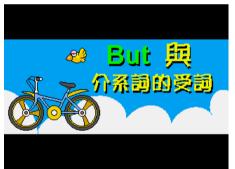

### Grammar guidance

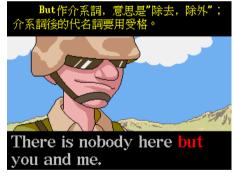

During the playing time, tap or press [HELP] to search correlative data:

1.To Head : from the present page to the head page.
2.Information : display name of this animation grammar.

3.Ins Bookmark : insert bookmark.4.Read Bookmark : read bookmark.

5.Help : View the on-line guide.6.Read Set : set auto page down.7.About : view the copyright.

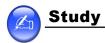

### Tap or press [HELP]

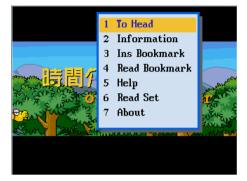

#### Save bookmark

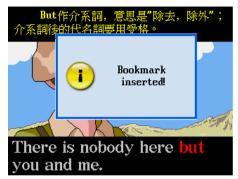

# 2. English Proficiency Test

Provides the listening tests, and it divided into 3 levels: simple / Medium/ difficult. Choose the right answers according to the pictures, questions and conversations. There are 2 kind of test: simulated exam and practice.

### 2.1 Simulated Exam

- (1) Press [1] to select simulated exam.
- (2) Press [F1Start] to read the explanation of part 1.
- Press any key to start.
  - \* Each question will be played once only, you can press [ESC] to stop the question.
  - Press the corresponding key or tap the correct answer on the screen. The question stops if you enter an answer during the reading.
  - \* Press [F5Next] then press [F4Conf] to confirm, and go to next question.
  - \* Press [F3Help] for the explanation of how to answer questions.
  - \* Press or tap [ESC] to exit from the exam.(Before reading)
  - \* The exam has time limit, it will be stopped when time is up.
- Your result will be displayed when you finish this parts of the exam.
- (5) Double tap a result from the result chart to check which answers are wrong.
- (6) Tap the wrong one and retry again.

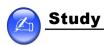

## Ex. Take "全民英檢初級(二)" for example:

Tap or press [HELP] to display the operation explanation

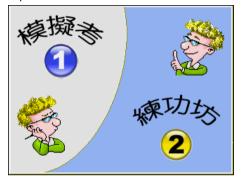

Answer A/B/C

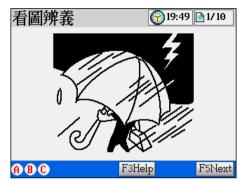

Test Total

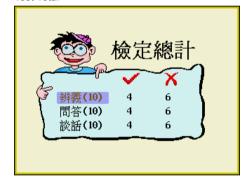

Test Result

| Test result 辨義 |            |            |  |  |  |
|----------------|------------|------------|--|--|--|
| 1*             | 5 <b>*</b> | 9 <b>×</b> |  |  |  |
|                |            |            |  |  |  |
| 2*             | 6✔         | 10 ✔       |  |  |  |
|                |            |            |  |  |  |
| 3✔             | 7 <b>×</b> |            |  |  |  |
|                |            |            |  |  |  |
| 4✔             | 8*         |            |  |  |  |
|                |            |            |  |  |  |

## 2.2 Practice

- (1) Press [2] to select the practice.
- 2 Press the corresponding numeric key or tap the screen to select a part to practice.
  - \* Tap [F3Play] to pronounce the question again.
  - \* Tap the icon on to check the question text, tap the icon of again to return back previous screen.
    - \* Tap [F2Auto] to pronounce the question and answer automatically.

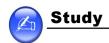

- \* Tap [F3Play] to pronounce the question one sentence by one sentence.
- \* Press the corresponding numeric key or tap on the screen to answer the question, the reading will stop whenever you choose an answer.
  - \* When your answer is right: "Correct".
  - \* When your answer is wrong: "Error! Please try again!"
- \* Tap **F5** to proceed to the next question.
- \* Tap **F4** to return to the last question.
- \* Press [ESC] to exit from the practice(Before reading).

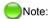

You are allowed to cross search a word from other dictionaries.

For the operation of download exams or items, press [HELP] to check the on-line-help.

# 3. Interactive English

Four categorized conversations are inner-built and can not be removed, while the rest of download databases can be removed by pressing [DEL] key.

#### 3.1 Scene

- Press to select an item.
- Press [F1Scene] to check brief introduction to the situation.
  - \* Press [F1Play] to listen to the introduction, press [ESC] to stop anytime.
  - You can highlight any unfamiliar word(s) and cross search into the English-Chinese Dictionary or The Oxford Dictionary.
  - \* Press 🔊 💜 to search the previous/next scene introduction.
- (3) Press [ENTER]/[F2Cont] to display the conversation.
- Press [F3Copyright] to view the copyright data.

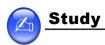

Ex. View "1. travel English(1)Going abroad" from interactive English:

Data Menu

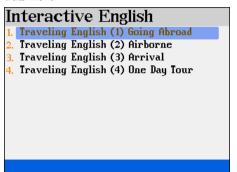

Scene

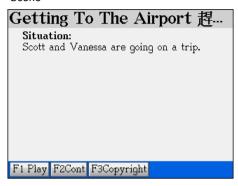

#### Scene

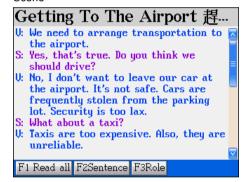

#### 3.2 Conversations

- You can highlight any unfamiliar word(s) and cross search in different dictionaries.
- Press [F1Read all] to access the full text mode.
- Press [F2Sentence] to access single sentence mode.
- Press [F3Role] to select which character you want to be.

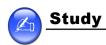

#### 3.2.1 Full Text Mode

- Press or very to select sentence.
- (2) Press [F2Translation] to check Chinese translation of the highlighted sentence.
  - \* To close the translation window, press [ESC] or tap on any parts of the screen other than the translation window.
  - \* Tap [F2Translation] first, then tap [F1Play], you can listen to the voice and read the translation at the same time.
- Tap [F1Play] to pronounce the highlighted sentence.
  - \* The title display the present played dialogue.
  - \* Tap [F1Pause] to hold the reading.
  - \* Press [ESC] to exit.

#### Full Text Mode

# Getting To The Airport 趕... U: We need to arrange transportation to the airport. S: Yes, that's true. Do you think we should drive?

- U: No, I don't want to leave our car at the airport. It's not safe. Cars are frequently stolen from the parking lot. Security is too lax.
- S: What about a taxi?
- U: Taxis are too expensive. Also, they are unreliable.

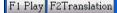

Read sentences with translation

# Getting To The Airport 捍...

- V: We need to arrange transportation to the airport.
- S: Yes, that's true. Do you think we should drive?
- V: No, I don't want to leave our car at the airport. It's not safe. Cars are frequently stolen from the parking lot. Security is too lax.
- S: What about a taxi?
- 微妮莎·我們必須安排到機場的車輛·

F1 Play F2Translation

Note: Single sentence operation are the same with "full text mode".

#### 3.2.2 To Be One of the Characters

- (1) Select the role you want to be.
- Press [Y]/[ENTER] to confirm, then start to practice the interactive conversation.
  - \* Read the conversation alternatively with the device, your voice will be recorded.
  - \* The prompts are displayed in the bottom of the screen.
  - \* Press [ESC] to exit.
- (3) Press [F4Play] and listen to the interactive conversation (including your recording)
  - \* Press [ESC] to exit.

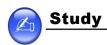

Select the Role You Want to be

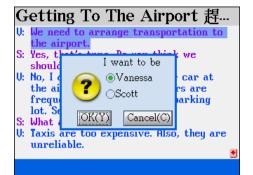

Start Recording

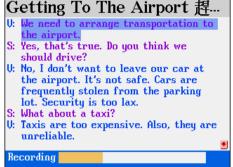

When the conversation ended

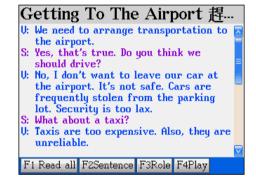

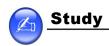

## 4. Review and Self-Test

#### 4.1 Review

The saved words from the English-Chinese Dictionary, The Oxford Advance Dictionary, Chinese-English Dictionary, Chinese Dictionary and Travel dialogues can be provided for review.

Press numeric keys [1-5] to select a category.

- \* Press / or / to select a word (phrase), then press [ENTER] to review.
- \* Press / W to display previous/next page.
- \* Press [DEL] to delete the highlighted word from the review list.

#### Review Menu

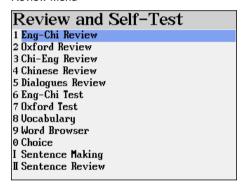

#### Start Reviewing

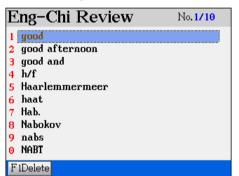

#### 4.2 Self-test

Three kinds of tests are listed below:

Saved Vocabulary Tests : Based on words saved in the "English-Chinese

Dictionary and The Oxford Advance Dictionary". You will be asked to fill out the missing letters of English words according to the definitions. The missing letters

need to be filled out within the time limit.

Word Recall : The words are selected from the "English-Chinese

Dictionary and The Oxford Advance Dictionary". Each test contains 20 questions, you have to fill out the letters of an English words correctly according to its definitions. The test result will be displayed as the test is finished.

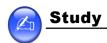

4.4 Choice

The words are selected from the "English-Chinese Dictionary and The Oxford Advance Dictionary". Each test contains 20 questions, you need to choose the correct answer according to the definitions.

## 4.3 Word Browser

Browsing the words in the English-Chinese Dictionary and The Oxford Advance Dictionary.

(1) Select "9. Word Browser".

Tap "Level", "Group", "Mode", "Play", "Time" or press 1~5 numeric keys to select learning settings.

\*Level: Select a dictionary and set level of difficulty.

\*Group: Decide how many word test in one group and select a group number for

browsing.

\*Mode: Select the items to be displayed and enable/disable the pronunciation.

\*Play: Select to browse the whole group repeatedly or just browse once.

\*Time : To select browsing automatically (need to set playing interval) or manually.

Press [F5Start] to start browsing.

#### Set Browsing

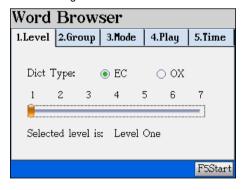

#### Start Browsing

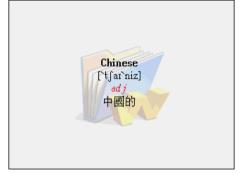

#### 4.4 Choice

The words are selected from the "English-Chinese Dictionary and The Oxford Advance Dictionary". Each test contains 20 questions, you need to choose the correct answer according to the definitions.

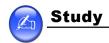

# 4.5 Sentence Making

Rearrange the words of the sentences in correct order. If your answer is wrong, the system will display the correct answer right away including its Chinese definitions. The practice starts from score 100 points, 10 points will be deducted for each wrong answer.

- Select "I Sentence Making".
- (2) Tap the icon to set test levels, the higher the level, the more difficult
- Tap [Finish] to start the test.
- (4) Sentence Making.

\* stylus operation : Double tap the word to arrange them in the answer field. or

tap to select the word , then drag the word to the answer

field

\* Keyboard operation : Press the direction key to select the word, then press

[ENTER] to move it; or press [Space] to lock (or unlock) it. An arrow is marked beside the word, then move the direction key to the answer line, press [ENTER] to move the

word.

- Press [F1Answer] to check the correct answer.
- Press [F2CHN] to check the Chinese translation, press [ENTER]/[ESC] to continuously make sentences.
- \* Press [F3Pron] to listen to the correct answer in English. (7 points deducted )
- \* Press [F4Search] to obtain the definitions of the highlighted word. (2 points deducted)
- \* Press [F5Hint] to put an English word in the correct position. (2 points deducted)
- \* Tap to abort current sentence, then go to next sentence test.
- \* If your answer is right, it will display "Correct", then access the next question.
- \* If your answer is wrong, it will display "Wrong", then provide you the correct answer. Press [ENTER]/[ESC] to access the next question.
- (5) After you finish the practice session, it will display a score chart for your reference.
- (6) Press [Save] for practice in "Sentence Review."

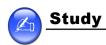

#### Choose Levels

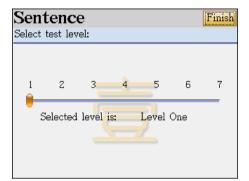

Start Making Sentence

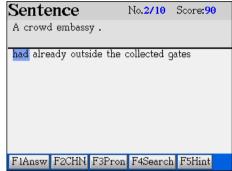

Judge Right or Wrong

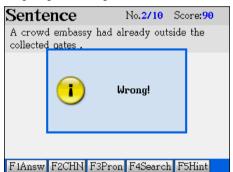

Statistics

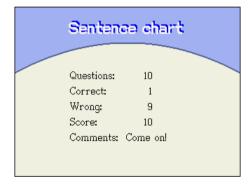

## 4.6 Sentence Review

To review and practice again the sentences you have already saved in " Sentence Making".

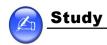

## 5. Words World

Press [F1Category] to select vocabulary category (TOEFL, IELTS, GRE, Junior High school, Senior High school, College ) for search or word test. Current catagory name you selected is displayed at the right bottom of screen.

## 5.1 Words browsing

- Provides smart input search.
- 2 Provides the closest word to search when you spell wrong.
- When you select unknown words, you can cross search them in the dictionaries and in SM cards.

#### Words Index

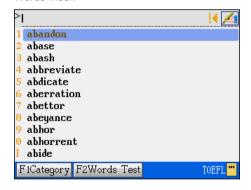

#### **Definition Search**

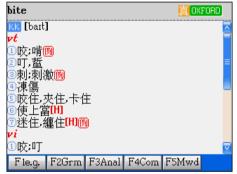

## 5.2 Words Test

Set group and the start group first before you start the test.

- Provides 5 kind of exercise types to help you memorize words.
  - \* View: To view words. Each word is displayed in 3 seconds.
  - \* Recite: To spell word according to explanation.
  - \* Recall: To recall meaning according to word spelling.
  - \* Spell : To fill in missing letters. Each word is display in 3 seconds.
  - \* Review: To review after reciting a group of words.
- Tap Func to set words browsing time interval of the spelling game interval.

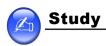

#### Words Test Main Screen

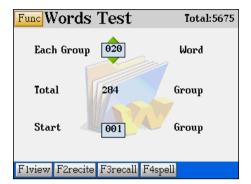

## Spelling Game

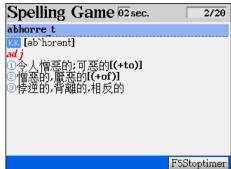

## 6 Pronunciation

Display 26 letters from A-Z.

- \* Press [F1Pron./Alph.] to switch between the phonetic reading and pronunciation of letters.
- \* Press the corresponding letter or direction key to listen to the pronunciation of current letters.
- \* Press [F2Upper/Lower] to demo the writing order in upper case and lower case.
- \* Press [F4Exam.] to view the example word and its pronunciation.
- \* Press [ESC] to return the previous screen.

#### Pronunciation Main Screen

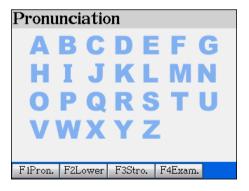

The Sample Word

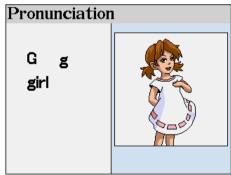

Note: When you do not select the letter, the stroke and the sample word will provide pronunciations and viewsof all letters.

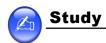

## 7. Illustrated

Provides vivid colorful illustrations with Chinese/English meaning. You can also input English words to search words, and picture help you impress with the word.

- \* Press [F1Set Startup Pic] to save the present one as the start up picture.
- \* Press [F4Slide Set] to set the interval of the slide preview time.
- \* Press [F5Slide Show] to preview the picture in order.
- \* Press [ESC] to return to the previous screen.

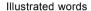

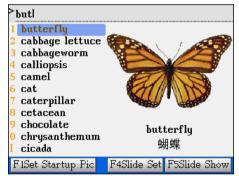

Slide in full screen

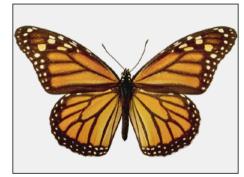

# 8. Word Component

Input English words to search roots, original meanings and pronunciations of syllables.

- \* On the definition screen, press [F1Syllable] to listen to the syllable pronunciation of the present word.
- \* Select unknown words to cross search.
- \* Press [ESC] to return the previous screen.

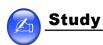

## Search Screen

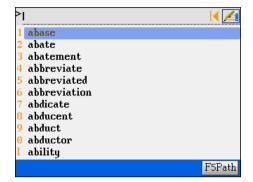

The Pronunciation of the Syllable

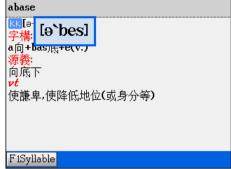

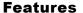

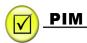

# Chapter 4. PIM

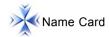

- Allows to create personal information and create name card for friends, relatives, and business.
- -- Allows to put photo for each record.
- You are allowed to define the field names.
- Provides quick search of index search.
- Classified into 5 categories, names of the categories can be changed or modified.
- Allows to duplicate, modify, delete a record or create a new one.
- Allows to set a password for the security of saved data.

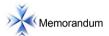

- Allows to input Chinese, English, numbers and special symbols.
- You are allowed to define the field names.
- Classified into 3 categories, the categories can be changed or modified.
- Allows to duplicate, modify, delete a record or create a new one.
- Allows to set a password for the security of saved data.

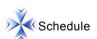

- Allows to input Chinese, English, numbers and special symbols.
- You are allowed to define the field names.
- Allows to set the alarm for important scheduled activities.
- Provides daily and weekly schedules.
- Allows to duplicate, modify, delete a record or create a new one.
- Allows to set a password for the security of saved data.

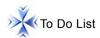

- Allows to input Chinese, English, numbers and special symbols.
- You are allowed to define the field names.
- You are allowed to set the priority of each task.

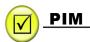

- Allows to access daily task arrangement.
- Allows to duplicate, modify, delete a record or create a new one.
- Allows to set a password for the security of saved data.

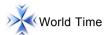

- Displays the local time and the time of 2 other cities.
- Allows to adjust time, date and cities.
- Provides settings of daylight-saving time (DST) and 12/24-hour systems.
- Provides alarm clock functions.
- Provides timer functions.

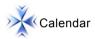

- Provides the lunar and solar calendars simultaneously.
- Provides calendar between January 1901 to December 2099.
- Allows to view 6-month calendar in one screen.
- Allows to check daily issues and constellation.

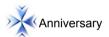

- Allows to create lunar and solar anniversary record.
- Allows to input Chinese, English, numbers and special symbols.
- You are allowed to define the field names.
- Allows to duplicate, modify, delete a record or create a new one.
- Allows to set a password for the security of saved data.

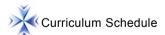

- Allows to input Chinese, English, numbers and special symbols.
- Allows to duplicate, modify, delete a record or create a new one.

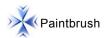

Allows to keep freehand drawings.

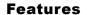

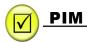

- Allows to set a paintbrush record as greeting message while turning on the device.
- Allows to duplicate, modify, delete a record or create a new one.

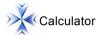

Provides simple calculations and engineering calculation.

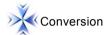

Provides "unit conversion", "currency exchange" and "size conversion"

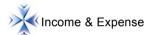

- Provides the record and management of your daily incomes and expenses
- Provides the sum total of your incomes and expenses.

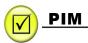

# 1. Data Input

Name Card, Memorandum, Schedule, To Do List, Anniversary, Curriculum Schedule provide corresponding data items to learners. You can input data by using the input methods.

- Provide fields for inputting data.
  - \* Tap the icon [EN] to select the corresponding input methods;
  - \* Tap V to select items from the drop-down menu.
  - \* Tap or press to scroll up/ down pages.
  - \* Tap 人上頁/▼下頁 or press 🧥 / w to view the column;
  - \* Tap hot key or press [ENTER] to go to the next line;
  - \* Tap or press [SAVE] to store the data;
- 2 Provide the "custom category" setting and inputting (except the curriculum schedule)
- (3) Provide editing the category.(except schedule, to do list, anniversary, curriculum schedule)

## Ex. [Name Cards]:

## 1.1 Input data in column

Select the Column

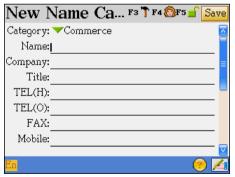

Input Data

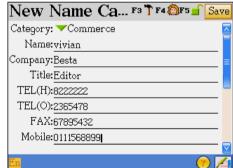

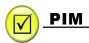

Tap or press numeric key to select catagory.

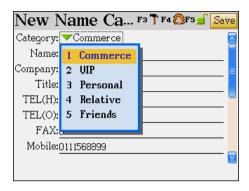

## 1.2 Custom Category

In addition to the defaulted category, up to 6 custom category can be defined by the user. User defined category can only be deleted in [4. System] ---> [2.Memory Management]

- Save data first, then press [Func] in the index screen, select "Custom Category".
- You can modify the field name.
- You can select types.
  - \* Text: the text field.
  - \* Date: the date field.
  - \* Time: the time field.

- \* Integer: number field.
- \* Currency: the currency field.
- Decimal: the decimal field.
- Check box: the check field.

- 4 Tap [Finish].
- Fields are displayed one by one, that is to say it provides only one blank field after the defined one.

Tap and select fields to input defined contents.

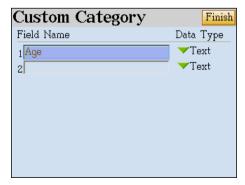

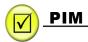

# 1.3 Edit Category

### **Editing the Category**

The Name Cards are classified into 5 default categories, including Commerce, VIP, personal, Relative and Friends. You are allowed to increase 3 more categories; Memorandum is classified to 3 kinds: "Daily, Commerce, Family", and you are allowed to increase 5 more categories.

The new categories can be deleted in [F4 SYS]-->[2. Memory Management]. All names of the categories can be changed or modified.

- In the index screen, tap vunder the Function, then select [F7Edit Category] to open the category window.
- Select a category to modify the name, or add a new category.
- Tap [Finish] or press [Save] to confirm.

Select corresponding field to set category.

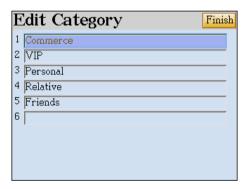

#### 2 Data Index

If it has the saved data, it will provide the data index when you access the function, then you select corresponding items to search the content. Privicy data and data deletion functions are available in the index screen.

- The index screen of the name card provides portrait/ photo search, tap the icon to view the portrait /photo when there has a portrait/ photo in selected data; and you can directly access the detailed screen when there has no photo exists; tap the telephone number to look up other lists.
- 2 Memorandum provides categories, you can select one of them and access the index screen.
- (3) Schedule index screen provides "one day/all schedule, week and day charts".

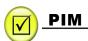

- To Do List index screen provides data search by date.
- (5) Anniversary index screen provide lunar and solar calendar selection.
- 6 Curriculum Schedule does not provide the index. You can directly access it to view your records.

#### Ex. Name Card

Tap to select data in the index screen.

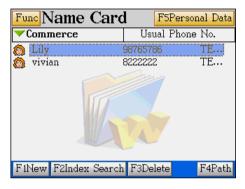

#### Portrait/ Photo view

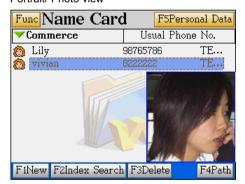

Phone No. view

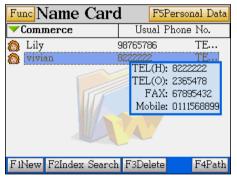

## 3. Detail Browse

The data browse screen provides you with detail data contents. You can modify, duplicate, delete data, and cross search for your unknown words at the same time.

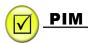

#### Ex. Name card: browse screen:

**Detail View** 

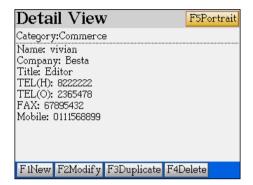

Photo/ portrait view

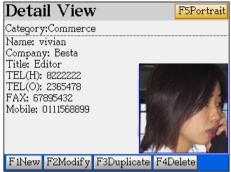

If there is no portrait in the name card, [F5Portrait] will not be displayed.

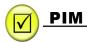

## 4. Name Card

When you create or modify a name card:

- 1 Tap 7 or press [F3] to set your favorite items to be displayed on the index screen.
- 2 Tap or press [F4] to select photo / portrait from "My Photo Album, Paint Brush, or other files".
  - \* My Photo Album: open the index screen of my photo album, then select disk and files to set photo.
  - \* Paint Brush: open the index screen of paint brush, then select disk and files to set photo.
  - \* Other files: provide the catalogue index to select corresponding data to set portrait.
- Tap or press [F5]: Secure/ unlock data.

## 4.1 Settings

- 1 Press [TAB] or ( ) to switch items;
- Tap to select or press to select items;
- Tap [Finish] to confirm.

#### Create or modify the screen

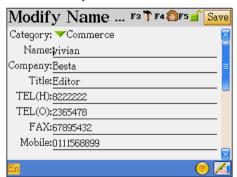

Setting view

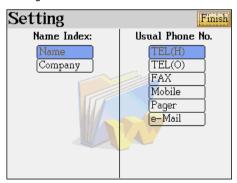

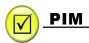

#### 4.2 Portrait / Photo

- Select the file location.
- Select a photo / picture from the corresponding index screen.

  (You can access the index screen to select pictures after you select disk from My Photo Album.)
- (3) Open the photo/ picture, and then set the range of the photo:
  - \* The portrait range: A square of  $\leq 160*160pt \geq 32*32pt$ ;
  - \* The portrait setting range is at the top left corner; drag a range to reset the photo again if it is required.
  - \* It will miniature the picture when your selecting range is larger than the display range, and keep the range in 160\*160pt;
  - \* Display the selected picture as its original size when the selecting range is smaller than the display range.
- After selecting the range, tap or press [ENTER] to confirm.

## Ex. Tap and select [My Photo Album]:

Create or modify the screen

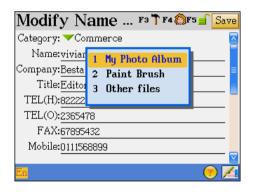

## Picture selecting

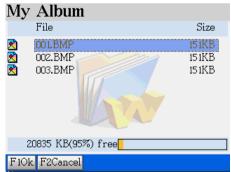

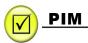

## Set range for the photo

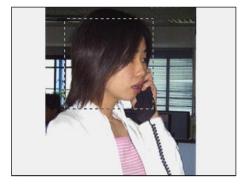

Setting complete

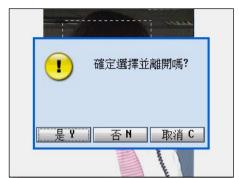

# 4.3 Securing / Unlocking Data

- (1) Provides password setting screen before you secure a record.
- Tap = / late to unlock/secure present data after the password is set up.

## 5. Memorandum

Provides "Daily, Commerce, Family" 3 built-in categories and 5 other categories created by users to manage daily memorandum.

Catagory screen:

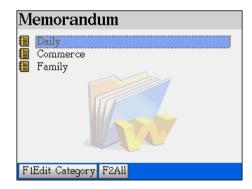

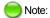

User created catagory will be shown below the built-in catalogue.

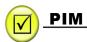

# 6. Schedule

Create or modify data:

- 1 Provides repeat period. You can set the data "daily, weekly, monthly, yearly " or no repeat.
- Provides securing / unlocking data.

#### Index Screen:

- (1) Provides data search by date to quick browse the schedule.
- Provides one daily/ all schedule index display.
- Provides chart for day/ weekly schedule.
- Provides " daily start time, time display mode, default lasting time, list time interval" settings.
- (5) The icon @ represents the alarm clock is set for present data.

## 6.1 Repeat Period

When you tap the period column in a schedule record, it will display the period repetition setting screen.

Press [TAB] to switch items.

Tap [Finish] to confirm setting.

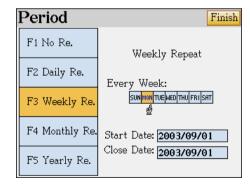

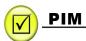

#### 6.2 Index

Data Index (One Daily Schedule)

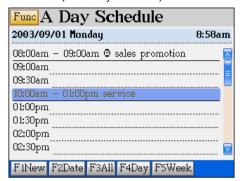

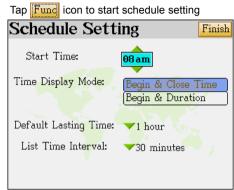

## Daily chart

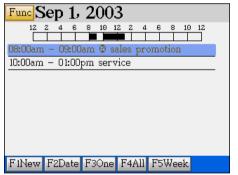

#### Weekly chart

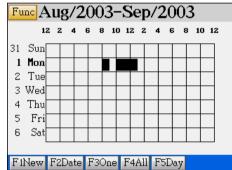

## 7. To Do List

- The icon \_\_\_ / \_\_ marked in front of the data in the index screen to inform you of "Unfinished, Finished, All" jobs.
- 2 Provides search by date to quick browse work content.

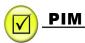

#### Data Index

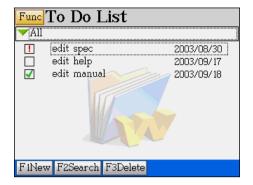

To do list by date

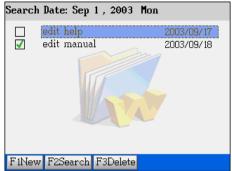

# 8. World Time

- Provides date and time display for local city and world cities.
- Tap [F1] to set time of local city.
- Tap [F2] to set alarm.
- 4 Tap [F3] to set timer.
- (5) Tap \* to set daylight saving time.
- (6) Tap city name/ time/ date on the screen to set corresponding function.

#### World Time

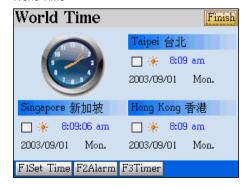

City Selecting

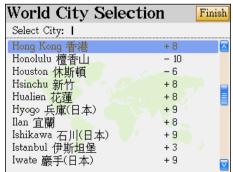

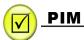

## 9. Calendar

- Provides the lunar and solar calendars simultaneously for search.
- Tap [F2] to display constellation of the specified date.
- 3 Tap [F3] to display 6-month calendars in one screen.
- (4) Select a date then press [ENTER], you can search daily routines or check other related information (schedule, to do list....).

#### Date Search

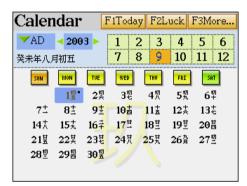

#### Constellation Search

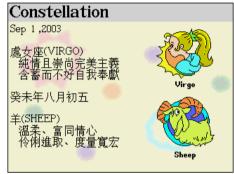

#### **Daily Routines Search**

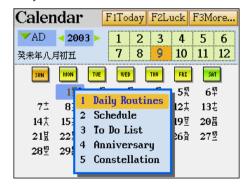

The Result of Daily Routines Search

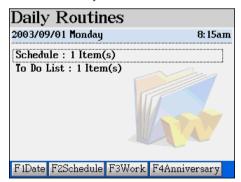

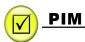

# 10. Anniversary

- Allows to create, delete, and search lunar and solar anniversary.
- Tap Fund to show/ hide private record.

## 11. Curriculum Schedule

- Allows to input and display the curriculum data.
- Press to select cirriculum couse from Monday-Sunday.
  - \* Tap a blank, press [ENTER] to create a new curriculum course and then tap save.
  - \* Tap a course to display detail information.
- Press / W to page up/down to view.
- Press \( \int \) to view courses in order.

#### Curriculum Schedule

| Course | NO.1    | NO.2 | NO.3 | NO.4 |
|--------|---------|------|------|------|
| Mon    | English |      |      |      |
| Tue    |         |      |      |      |
| Wed    | Chinese |      |      |      |
| Thu    |         |      |      |      |
| Fri    |         | Math |      |      |
| Sat    |         |      |      |      |
| Sun    |         |      |      |      |

#### Courses View

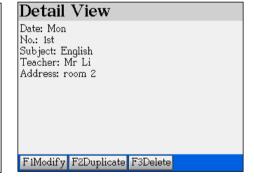

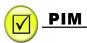

## 12. Paintbrush

Provides 12 tools and 33 functions.

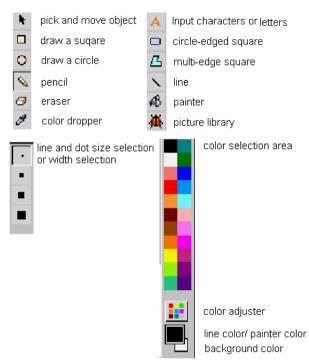

#### Paintbrush screen

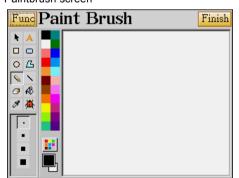

## Saving Data

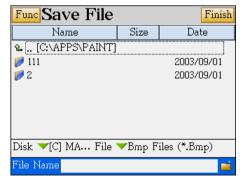

Tap Func to edit pictures. Press [SAVE], then type file name on the blank bar, select a disk file, tap [FINISH] to save.

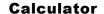

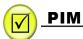

Note. Tou carr

Note: You can save files (BMP/JPG file) in the disk A (SMC card), and then transfer files to PC.

## 13 Calculator

- 1 Provides simple basic arithmetical operations, memory operations, and others such as percentage, square root of 12-digit calculation.
- 2 Provides engineering arithmetical operations, trigonometric functions, logarithm, angle and radian conversions

## A. function key of 12-digit calculator:

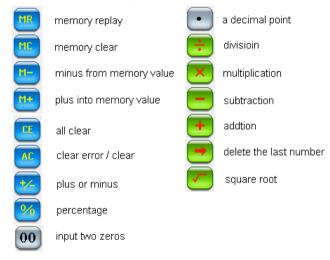

## B. function key of Engineering calculator:

Tap Func to access Engineering calculator.

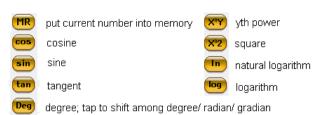

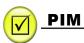

Mode

tap it to shift among counting systems:

[DEC]: decimal system

[HEX]: hexadecimal system

[BIN]: binary system

[OCT]: octonary system

#### C. Tick the check box:

reciprocal of sin, cos, tan,  $\times$ ,  $\times$ ,  $\times$ , 2, ln, log. (sin-1, cos -1, tan-1,  $\sqrt{\times}$ , e<sup>x</sup>, 10<sup>x</sup>)

'hyper' of hyper sine, hyper cosine, and hyper tangent.

Note: Disable automatically after the operations

## 14. Conversion

- Tap Func to select converting type: length, temperature, area, heat, capability, power, weight and pressure.
- Provides 133 default currencies and 2 user defined currencies, at the same time you are allowed to set the currency exchange rates.
  - \* Set standard currency and currency rate first before you convert currencies.
- (3) Provides size comparison charts of European, US, British and Japanese dress/ shoes/ hat.

## Conversion Menu

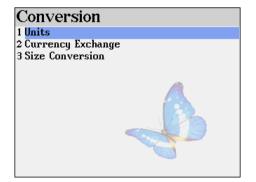

Units

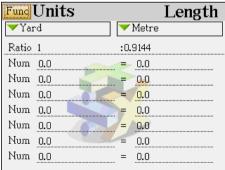

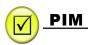

## Currency Exchange

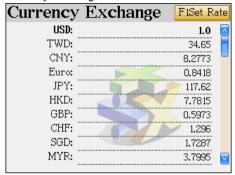

Size Conversion

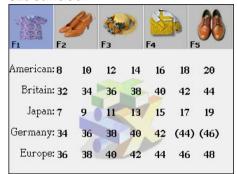

# 15. Income & Expense

- 1 Provides the record and the calculation of the income.
- Provides the record and the calculation of the expense.
- Provides the setting of digits kept after decimal.
- (4) Tap  $\checkmark$  to select the catagory type: income or expense before you input contents.

#### Income Management

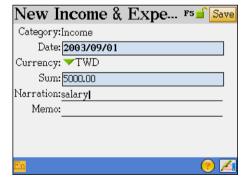

**Expense Management** 

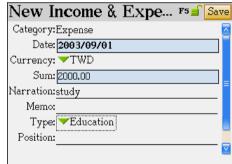

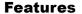

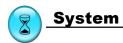

# Chapter 5. System

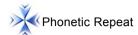

- Provide selection for KK/DJ display.
- Allows to set the repeat times for repeat reading function.

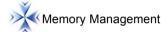

- Allows to manage main memory.
- Provide two forms of displaying data: Shortcut Mode/ More Dir Mode
- -- Allows to format card.
- Allows to clear up the data, establish the folder, change the folder's name, delete the folder.
- Allows to rename and delete data.
- Allows to change data between device and the SM card.
- Allows to optimize memory management.

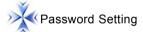

- Allows to set, modify and delete password
- Allows to secure personal data

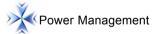

- Allows to set auto cutoff interval to save power
- Allows to access to power-saved mode.

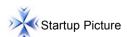

Allows to set personal opening screen

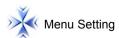

Allows to set the display mode, you can choose English or Icon menu

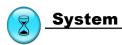

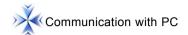

Allows to exchange personal data with a computer via PC-Link or transfer downloaded database/software from a computer (PC-link needs optional accessories)

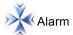

- Allows to set the alarm sound of schedule alarm and daily alarm.
- Allows to set the alarm sound of opening midi.
- Allows set pen&key tone on / off.

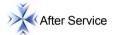

Provides BESTA information of "Phone, Fax, Website, OS Version, Product No, and Decode key."

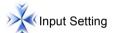

Allows to select input methods to be used.

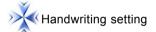

- Provides handwritting penup time setting.
- Provides recognize setting.
- --- Allows to adjust touch panel correction.

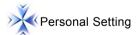

- Allows to set the topic background, title bar, highlight bar, and function color.
- -- Allows to set the TAB hotkey.

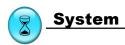

# 1. Phonetic Repeat

Phonetic Setting : Set KK or DJ phonetic symbol to be shown on the definition screen.

Repeat Times : Set the repeart times of repeat reading function on the definition screen of a

word.

Select the corresponding item.

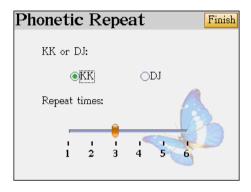

# 2. Memory Management

Shortcut Mode : Allows to store, delete data and optimize the memory management.

More Dir Mode : Allows to rename folders in disk A: or C:, create folder, and format folder.

## Memory size display screen

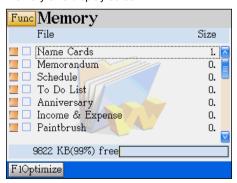

Optimize the memory management

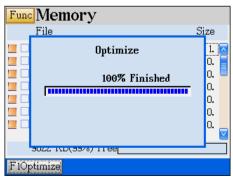

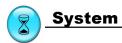

#### More Dir Mode

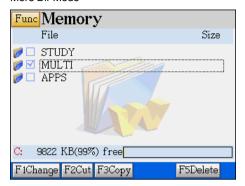

#### Function menu

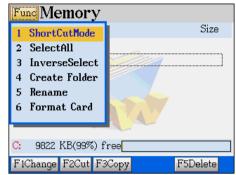

#### 2.1 Card Format

- (1) Tap Func --> [4.Format card], then follow the instruction to format your card.
- (2) Select folder/ item from disk C: or A: (Tap" F1 change" to switch disk A: or C:)
- Tap [F2 Cut] / [F3 Copy] on folder.
- Select disk to paste folder.

# Password Setting

Input password and then confirm it again, tap [FINISH].

#### Password Setting

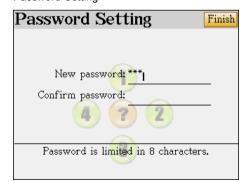

#### Password Setting Menu

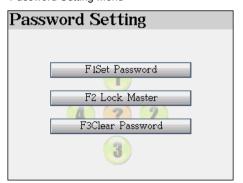

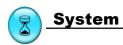

#### 4. Power Management

Tap the corresponding item to set auto power off time, and the idle time before the system accesses power-saved mode.

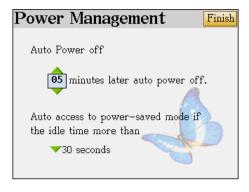

### 5. Startup Picture

- (1) No Drawing: No startup picture display, access the main menu directly.
- Internal Drawing: Access the slide show to set picture. (Tap [F1 set startup picture] from the slide show screen.)
- 3 Custom Drawing: Users can set the download picture or the drawing picture to be the startup picture.
- Default drawing: Display the windows default picture.

Select the corresponding item to start setting.

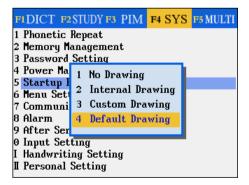

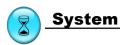

# 6. Menu Setting

#### English Menu

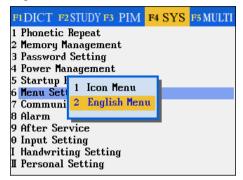

#### Icon Menu

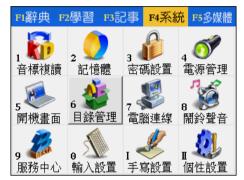

#### Communication with PC

The red word remind you that data is under transmission. If the transmission is over, it will become black.

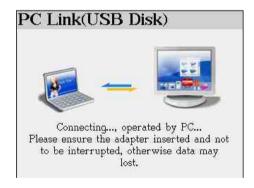

#### 8. Alarm

12 types of alarm sound for selecting.

All default MP3 music can be selected for schedule alarm, daily alarm and opening midi.

Remember tap [FINISH] to confirm selection.

It also provides selection for Pen & Key tone on and off.

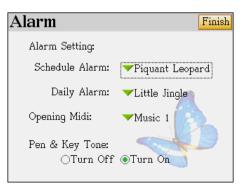

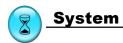

#### 9. After Service

We welcome your precious advise and suggestion through our Phone line and the Website.

# After Service Thank you for using our product! Your advice is always welcomed. Phone: 63399533 Fax: 63395994 Website: www.besta.com.sg OS Version: V0.30T Product No: 222222222222 Decode key: 304107

#### 10. Input Setting

Tap the item to tick the input method you often used, or enable the function of association phrase on next page.

Remember tap [FINISH] to confirm the selection.

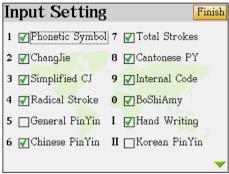

#### 11. Handwritting setting

Select the corresponding item for setting.

Tap [F1 touch Panel] to adjust touch panel correction.

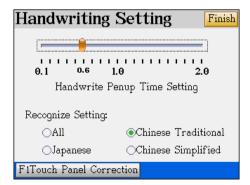

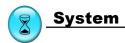

## 12. Personal Setting

Tap [F1] to set topic items or tap [F2] to set tab hotkey.

Topic

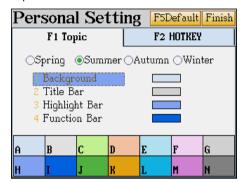

Hotkey

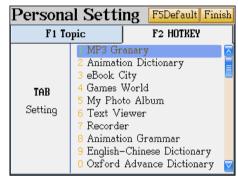

Tap the corresponding color item for setting

Note: It allows to tap [F5 Default] to return to default setting.

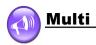

# Chapter 6. Multi

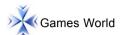

- Provides built-in games: "BESTA Archer", "Square World" and "Pig"etc.
- Allows to download more games from the BESTA website.
- Please download more games, all download games can be deleted.

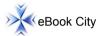

Allows to download ebook contents from the BESTA website.

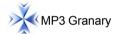

Allows to download songs from the BESTA website...

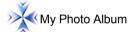

Allows to browse downloaded photos.

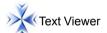

Allows to download documents from the BESTA website.

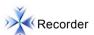

Allows to record and play the phonic data.

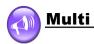

#### View the Folder

In addition to the MP3 Granary, when accessing the other functions of "MULTI", you have to select folder first to view data.

Path:

C:\ MULTI\ Select folder or A:\ MULTI\ Select folder

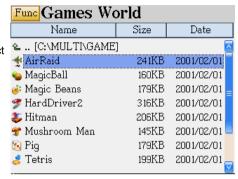

#### 1.Games World

Press [HELP] key to give you instructions about this game.

The system provides 5 games .

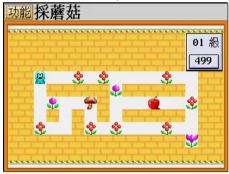

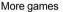

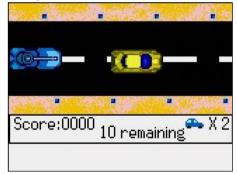

# 2. eBook City

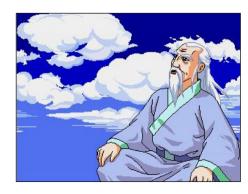

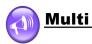

# 3. MP3 Granary

Select music to play.

- \* Tap corresponding icon on the left side to set or pick up MP3 music.
- \* Tap icons on the bottom to manage music status.

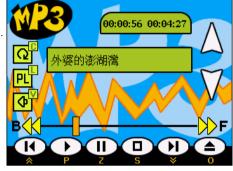

# 4. My Photo Album

Select downloaded pictures or photos from disk A or C to browse photos.

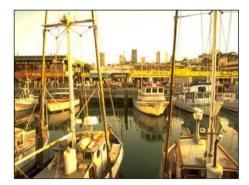

#### 5. Text Viewer

Tap corresponding hot key to help you read text file.

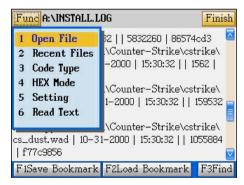

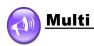

#### 6. Recorder

#### Index (ADPCM)

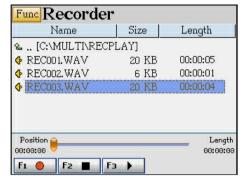

#### Recording

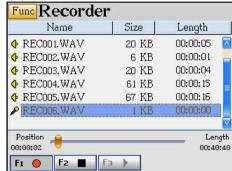

#### Playing

If the hot keys [F1/ F2/ F3] turn to gray, it means that the present function is not available.

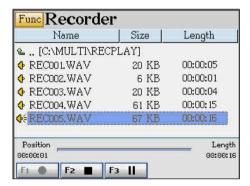

# Index

| 1. | To install USB driver program                  | 113 |
|----|------------------------------------------------|-----|
| 2. | Introduction of PCLink                         | 116 |
|    | 2.1 Installation                               | 116 |
|    | 2.2 Open                                       | 119 |
|    | 2.3 Language Setting                           | 120 |
|    | 2.4 Communication                              | 120 |
|    | 2.5 Data Management                            | 124 |
|    | 2.5.1 Edit Data                                | 124 |
|    | 2.5.2 Custom field                             | 125 |
|    | 2.5.3 New Category                             | 126 |
|    | 2.6 Import/Export                              | 126 |
|    | 2.6.1 Import Data                              | 127 |
|    | 2.6.2 Import Name Card Text File               | 127 |
|    | 2.7 Help                                       | 128 |
|    | 2.8 Connect Besta Website                      | 129 |
|    | 2.9 About PCLink                               | 129 |
| 3. | eBook Editor                                   | 130 |
|    | 3.1 Before InstallingSoftware/Hardware Support | 130 |
|    | 3.2 Steps to install eBook Editor              | 130 |
|    | 3.3 Open eBook Editor                          | 132 |
|    | 3.4 Learn to make eBook                        | 134 |
|    | 3.5 Create a Project                           | 135 |
|    | 3.6 CM Editing                                 | 135 |
|    | 3.7 Create Text                                | 136 |
|    | 3.7.1 Input Text                               | 136 |
|    | 3.7.2 Import from HTML File                    | 136 |
|    | 3.7.3 Import from *.txt file                   | 136 |
|    | 3.7.4 Text effectReel roller, Typewriter       | 137 |
|    | 3.8 Put Images                                 | 137 |
|    | 3.8.1 Convert image into HCA file              | 137 |
|    | 3.8.2 Insert Static image                      | 138 |
|    | 3.8.3 Put Background Color                     | 138 |

# Index

| 3.8.4 Put Animation                                             | . 139 |
|-----------------------------------------------------------------|-------|
| 3.8.5 Convert a group of BMP static file into HCA Animated file | . 140 |
| 3.8.6 Other varietyShutter, Block Slide                         | . 141 |
| 3.9 Set Moving Path                                             | . 141 |
| 3.10 Add Audio Effect                                           | . 142 |
| 3.11 Set Page Header/Page Footer                                | . 143 |
| 3.12 Play the eBook Editor content                              | . 143 |
| 3.13 To download to the Animated Dictionary                     | . 144 |
| Maintenance                                                     |       |
| FCC Notice                                                      | 146   |

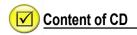

The accessional CD-Rom of the animated dictionary provides three programs: PCLink, EBPlay and USB Driver.

Insert the CD-Rom into the CD driver disk of the PC, select "USB Driver" to install driver program first. (Please refer to picture 1):

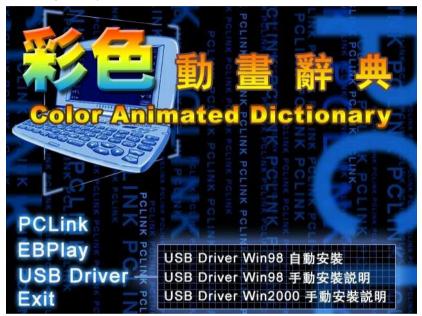

PCLink: To install PCLink program, please refer to page 114~127.

EBPlay: To install EBplay program, please refer to the contents after

page 128.

USB Driver: To install USB driver program, please refer to page 111~113.

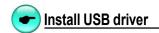

#### 1.To install USB driver program

If your computer is Windows98 system, for the sake of insuring the PC is able to recognize the specified disk of animated dictionary, install USB driver program first. Please follow the steps below:

- 1) Insert the CD-Rom to CD driver disk of PC;
- ② Click "USB Driver"→ "USB Driver Win98 自動安裝 (Auto Installing)" (picture 1);
- 3 Prepare for InstallShield Wizard, please refer to picture 2;

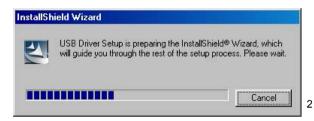

Comes to the welcome screen, click "Next", as picture 3.

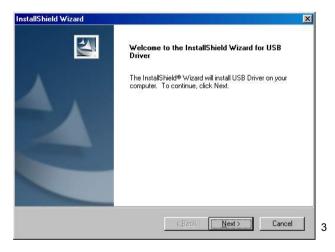

Start installing USB driver program (picture 4).

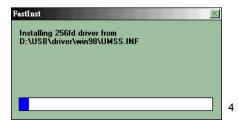

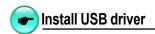

After a short while, it comes to the screen as picture 4-1, please select restart computer and click

"Finish".

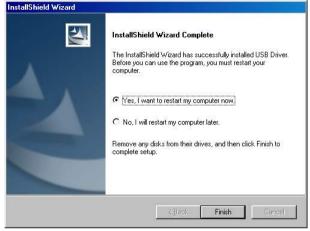

4-1

Click "Finish" and finish USB driver program installing, as picture 4-2.

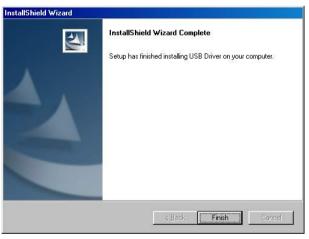

Note:

4-2

● If your PC operation is Windows2000, it is suggest that you can install Windows 2000 Service Pack 3 program provided by Microsoft. After installing Service Pack 3 program, you do not have to install USB driver program, otherwise you should install USB Driver program manually. Please select "USB Driver Win2000手動安裝說明" in picture 1 to follow the install instructions step by step.

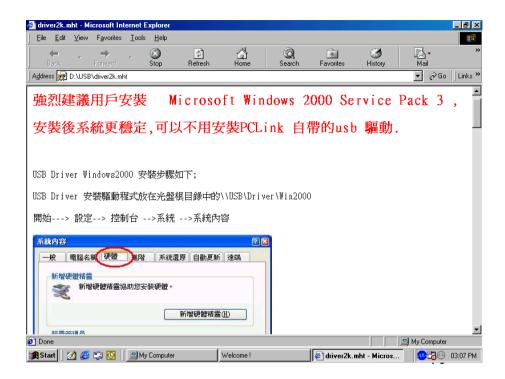

- If your PC operation system is Windows2000, please use super administrator (Administrator) to login.
- If Windows98 user failed to auto install USB driver from CD, please select "USB Driver Win98 手動安裝說明 " in picture 1 to install it step by step manually.
- If you are user of WindowsXP or WindowsMe, your computer operation system has been already installed USB support, you do not have to install it again.
- If you are user of Windows95 or WindowsNT, the operation system does not provide USB support, you will not able to use the USB function.

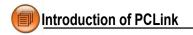

#### 2. Introduction of PCLink

PCLink is a useful software for you to transfer data between the animated dictionary and the PC by PCLink program and PCLink cable. You can backup, restore and download data of Name Card, Memorandum, Schedule and download music, picture, eBook, and shared data in the device and in Outlook; It can also help you to manage applications such as Anniversary, Schedule, Name Card independently.

PCLink software interface is similar to Outlook, it is very convenient to use, so you can handle it easily.

#### 2.1 Installation

- ① Please check your computer if it meets the qualifications below before you install PCLink program.
  - \* Standard English Windows98/ME/2000/XP Operation System installed
  - \* Pentium(R) III 450MHz or faster CPU
- ② Insert CD-Rom to the CD driver disk of the PC, click "PCLink" to start install PCLink program (picture 5).

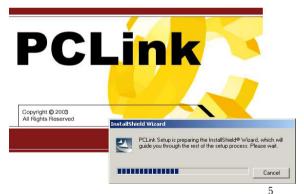

Note: If you install PCLink program in English operation system, please also install Chinese (Traditional) Text Display Support" and "Chinese (Traditional) Text Input Support" to your computer.

3 Later, it will comes to the welcome screen, click "Next" as picture 6.

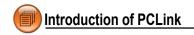

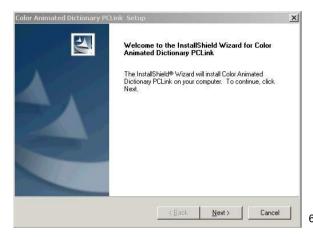

4 Click "Browse..." in picture 7 to select destination file folder.

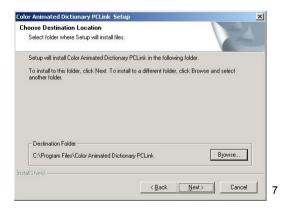

(5) After the folder location is selected, click "OK". Please refer to picture 8.

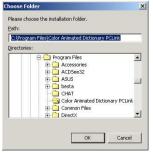

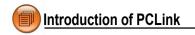

6 Click "Next" to continue.

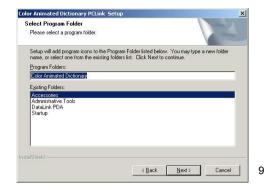

The InstallShield Wizard begins to duplicate files to your computer as picture 10.

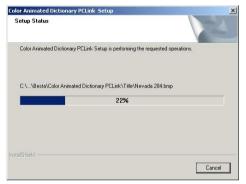

10

® Install successfully, click "OK" and restart your computer to finish installing (picture 11).

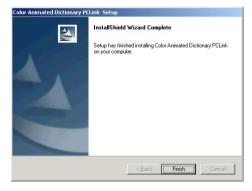

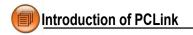

# Note:

- Only for the first time you install PCLink program will request you to restart the computer.
- If you want to uninstall PCLink, program, please execute uninstall from windows tool bar: "Start"→"Control Panel"→" Add/Remove Programs", as shown in picture 12.

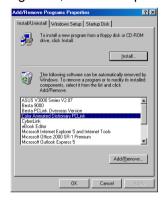

12

# 2.2 Open

Click "Start" menu→ "Programs"→"Color Animated Dictionary"→"Color Animated Dictionary PCLink", or click the shortcut in desktop" Color Animated Dictionary PCLink program (picture 13):

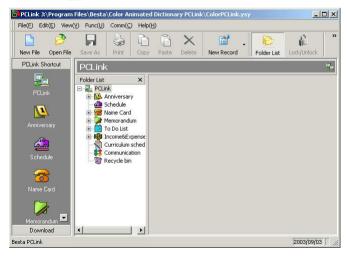

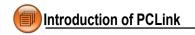

Note: To make PCLink display in best condition, please set windows in small Fonts type. (Set up small font from the windows desktop: "Start" → "Setting" → "Control Panel" → "Settings" → "Advanced" → "Font size".)

# 2.3 Language Setting

The default language of PCLink interface is "Traditional Chinese", click Change Chinese to set the interface language as English, please refer to the picture 14:

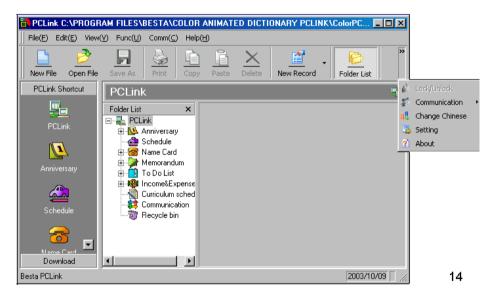

#### 2.4 Communication

Data communication is primary function of PCLink, including synchronization, backup, restore and download four functions.

Note: "Synchronization" function need to be downloaded from the website

\* Synchronization: Exchange data between PC and the animated dictionary to cover the old data with the new one and keep contents the same (Update data based on the newest side); the synchronized function support PIM applications such as Anniversary, Schedule, and Name Card.

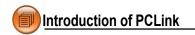

\* Backup: To backup PIM data from the animated dictionary to PC;

\* Restore: To restore backup PIM data from PC to the animated dictionary;

\* Download: To download new applications, eBook from PC or from Besta website,

and then transfer them to the animated dictionary.

Note: PIM(Personal Information Management), means user saved personal data.

#### Take "Download" for example to introduce the operation steps:

- The first step, if the operation system in your PC is Windows98 or Windows2000, please confirm that the USB driver program has been installed (please refer to < 1. Install USB Driver program > on page 111).
- ② The second step, connect USB faucets of PC and the USB socket of animated dictionary by the USB cable as in picture 12.

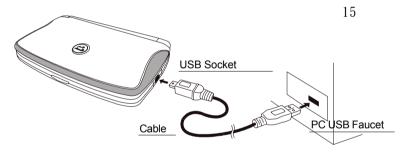

③ Thirdly, after the USB cable is inserted, the system of the animated dictionary will automatically come to the screen as the right picture (you can also select "F4SYS" → "7Communication with PC" to access the screen.)

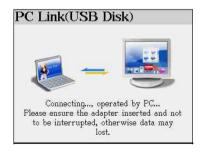

4 The fourth step, select on the PCLink, then select "Download".

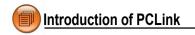

5 The fifth step, select file type, location to save, as shown in picture 17.

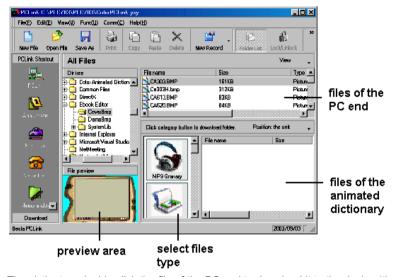

The sixth step, double click the file of the PC end to download it to the device (the animated dictionary.) (Picture 18).

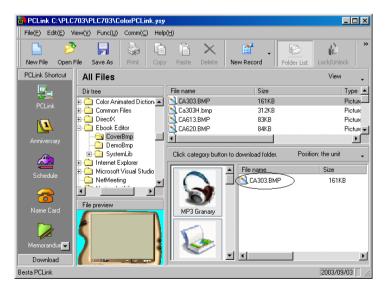

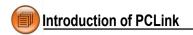

# Note

- When the data is under transmitting, please do not remove the cable, close the PCLink program and switch off the power, or the interruption of communicating may cause data lose and system corruption.
- The file downloaded to the PC will be placed under certain categories:

Music--[C:\MP3]

Picture-[C:\DCIM]

EBook--[C:\MULTI\EBOOK]

Textfile--[C:\MULTI\TEXT]

Game-[C:\MULTI\GAME]

Dataofleaming--[C:\STUDY\]

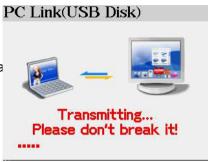

- There are various interesting Games, EBooks, Pictures, MP3 files in the CD for you to download. For more information and download files, please visit our website www.besta. com.tw to search.
  - \* Backup: to back up files from the device to the PC end.

    Repeat 1~3 step of "Download", on the fourth step select "Backup", select path to backup file, input file name (\*.PBK), then select "Save" to start backup file.
  - \* Restore: restore files from PC to the device.

    Repeat 1~3 steps of "Download", on the fourth step select "Restore", select PBK file that is to be restored, then select "Open" to restore it into the device.
  - \* Synchronization: make data coherent between the device and PC
    Repeat 1~3 steps of "Download", on the fourth step select "Synchronization" (Please download or update newest program from Besta website).

# Note:

- If you use "Synchronization" for the first time, please update the newest program from Besta website.
- If you just delete data from PC or from the animated dictionary, please do not use "Synchronization" function, otherwise it will corrupt all the data in PC or the device

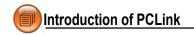

Select "Comm(C)"  $\rightarrow$  "Setting" from the function bar to set details about synchronization, as shown in PCLink setting

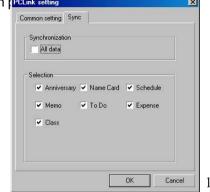

19

# 2.5 Data Management

Data management is another main functions of PCLink, it can be executed on the PC end, including seven PIM applications Anniversary, Schedule, Name Card, Memorandum, To Do List, Income&Expense, Curriculum Schedule. You can add, modify data, edit type, and custom field.

# 2.5.1 Edit Data (take Name Card for example)

- \* Click "File" menu → "New add record" → "Name Card", you can add new Name Card data on the editing screen (picture 20).
- \* Double click a name card to edit the content (picture 20);
- \* Select one or more entries to copy, paste or delete.

Note: Click on the blank area of "Portrait" to select BMP or JPG file as Name Card portrait.

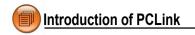

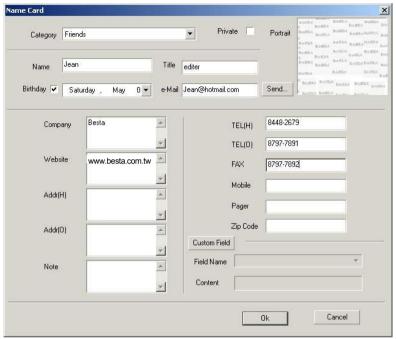

20

#### 2.5.2 Custom Field

Click the button "Custom Field" in picture 20 to add custom fields besides the built-in field. Up to 6 fields can be added, the field type are text, date, time, integer, decimal, currency, or check box as shown in picture 21.

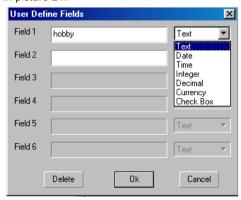

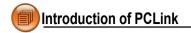

#### 2.5.3 New Category

In Name Card and Memorandum, you can add new category, up to 8 categories can be added (including built-in categories).

Right click on the "Title" of the Name Card or Memorandum:

- \* Select "New Category" to add new category (picture 22);
- \* Right click on the title of the new category, select "Delete Category" to delete the new added category (built-in category can not be deleted);
- \* Select "Rename Category" to rename the selected category.

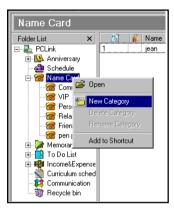

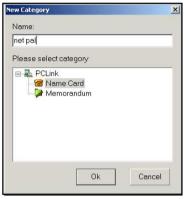

22

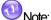

- The data can not be copied and pasted in different functions.
- 2 The function custom field is not available in Income&Expense and Curriculum schedule.
- 3 The maximum length for Custom field/category name are 16 characters.

# 2.6 Import/Export

You can import/export corresponding data of Schedule, Name Card, Memorandum, To Do List from/ to Outlook Calendar, Contact, Notes and Task of PC, and allowed to import/export vCard and import text file (\*.TXT) of Name Card between both end.

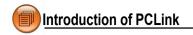

#### 2.6.1 Import Data (take import Outlook Contacts for example)

Import Outlook Contacts to PCLink Name Card.

- \* Click "File(F)" menu "Import" → "Import Outlook Contact[A]...";
- \* After a while it displays "Import Outlook Contact" window, select data from the right side box to be imported, click "Import", then click "OK" to import it to the PCLink end (picture 23).

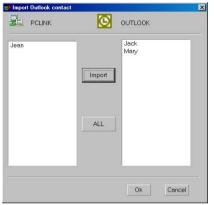

23

Note: The operation of Export is similar to Import function. (Click "File(F)" menu "Export"

→ select export type.)

#### 2.6.2 Import Name Card Text File

The following rule for Name Card text file (\*.TXT) is very critical, as shown in picture 24. The column with underline must contain data, and the software can only accept TXT file below, other txt file set up are invalid:

- \* To divide data with paragraph.
- \* The first paragraph (the content in the box) is the essential line must be input; the second paragraph is data content.
- \* The field content is marked by quotation mark, data field are divided by comma (have no space). The quotation mark is also needed to be kept even if there are no information in it.

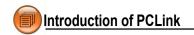

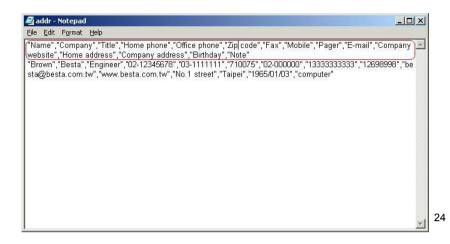

Click "File" menu  $\rightarrow$  "Import"  $\rightarrow$  "Import Text File[N]", and then select TXT file to be imported, click "Open" to import text file to the name card, as in picture 25.

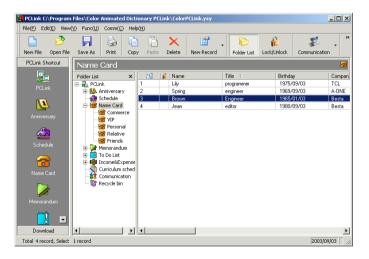

# 2.7 Help

When you have question and have difficulty in operation, click "Help" menu  $\rightarrow$  "Help" to see the online help.

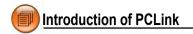

#### 2.8 Connect Besta website

- \* Click " Download " from the left bottom (the shortcut area)→ click" " to visit

  Besta website.
- \* Get Besta membership qualification from the membership area, then input member ID number and password to access download center.
- \* Find CD-606 download area, select files to be download, and then set download path for PC.

#### 2.9 About PCLink

Click "Help" menu → "About PCLink..." to display copyright information (picture 26): If you have any question or advice about the product, please contact us by telephone, fax, or e-mail.

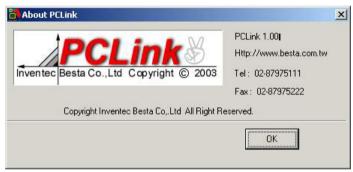

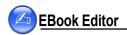

#### 3. eBook Editor

eBook Editor is an creative software combined with text, sound and picture, and there are lots of data, animation or pictures of the CD / website to help you make vivid and interesting eBook or eCard. Now, the eBook Editor provides support for color picture to make your eBook more colorful! Come and install it right now!

You can also download eBook Editor software from the website of our company : www.besta.com.tw

#### 3.1 Before Installing--Software/Hardware Support

- \* Pentium(R) # 450MHz or faster CPU
- \* Microsoft Windows support VGA 800x600 or color monitor of higher resolution
- \* Windows98/ME/2000/XP Operation System installed
- \* Microsoft Internet Explorer 5.5 or higher version
- \* Free disk space more than 60MB
- \* CD-ROM disk equipped
- \* Support sound blaster and the driver is installed properly

#### 3.2 Steps to install eBook Editor

Insert CD to the CD driver disk, click "EBPlay" to start installing, the Install Shield Wizard will guide you through the installation (picture 27).

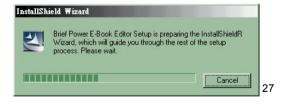

Select the disk and the file folder you want to locate it, click "Next", as shown in picture 28.

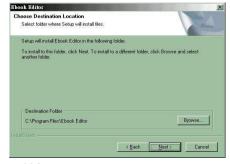

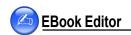

3 Click "Next" (picture 29).

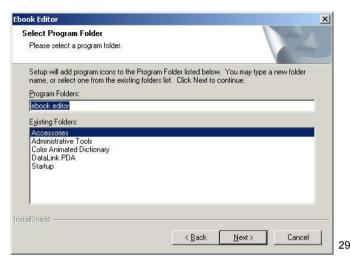

4 It starts to install EBook Editor in your PC (picture 30).

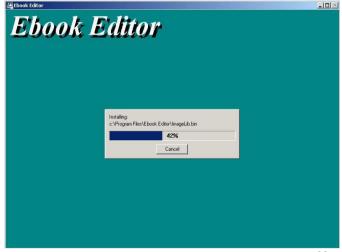

- ⑤ After a while it comes to the window as picture 31, click "Finish" to finish installing.
- 6 The computer will restart again.

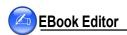

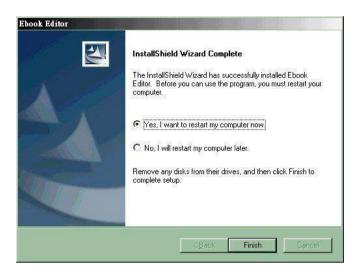

31

## 3.3 Open eBook Editor

#### ① Method 1:

Open it by click

on the desktop of the computer directly.

#### Method 2:

Click "Start" menu → "Programs" → "EBook Editor" → "eBook Editor COLOR 2003".

② After the EBook Editor is opened, it displays as picture 32:

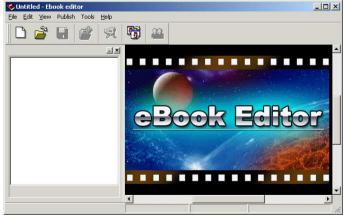

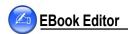

- \* Click to create a new project.
- \* Input "Project Name" (your can name it by yourself)→ Select the model platform CD-608 → click
   "OK", it appears [Main Frame] as picture 33.

#### Introduction to the toolbar:

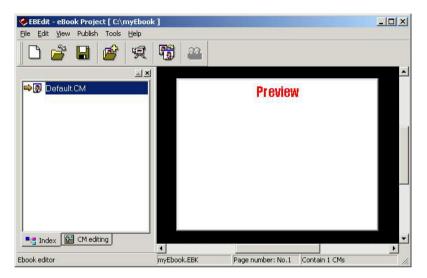

- (New): To create a new project.
- (Open existed file): To open an existed project.
- (Save file): To save current project.
- (Create a new cm file): To add a new CM under the index of a project.
- (Play eBook file): To play eBook with special effect.
- (Convert file type): To convert BMP, JPG file into HCA file (A special file type for eBook Editor.)
- [Index]: To switch to index screen.
- [Edit CM): To switch to CM edit screen.
- ⑤ In the [Main Frame], click ™ CM editing , the toolbar below appears:
- (Add image): To add picture or animation in the current CM.
- (Add sound): To add MP3 file in the current CM.

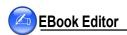

- (Add text): To add words or text in the current CM.
- (Add button): To add button in the current CM.
- (Add output control): If you are a superior programer, you can use macro to make your EBook more cool. For more definition about macro, variable, function, please click "Help" menu → "Content" to view "Make your own eBook" → "Develop eBook" (picture 34).
- (Set [start/end] Moving path): To set text or image moving path.
- (Import HTML): To import HTML file.
- (Add a section): To add a section in the current CM (section).
- (Save file): To save the current CM.
- (Set up base time): To set speed of the whole eBook playing.
- (Preview testing): To preview edited CM in CM edit screen.

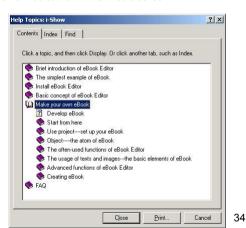

#### 3.4 Learn to make eBook

① In "Index" or "CM editing" screen, select "Help" menu → "Follow BookMan make your own eBook", as shown in picture 35.

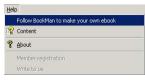

35

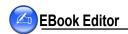

② Then it will hint "Ebook Editor Index", click Enter to enter the sub menu (see the picture 36). If you want to look up more detail operation about eBook, you can come to the sub menu to see the introduction.

#### 3.5 Create a Project

- ①In "Index" screen, click the first icon 🚨 on the left top of the toolbar.
- ② Input "Project Name" (your can name it by yourself)→ Select the model platform:CD-608 → click "OK".

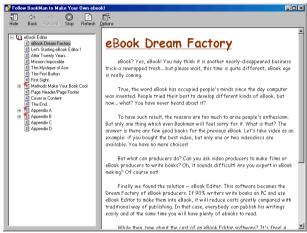

36

## 3.6 CM Editing

Click Click at the left bottom corner of the window to access CM editing screen (picture 37).

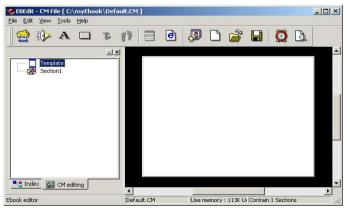

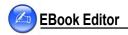

#### 3.7 Create Text

#### 3.7.1 Input Text

- ①Click "Section 1" or click to add a new section.
- ② Click A from the toolbar in "CM editing" window to access text editing area.
- 3 Type text in the square box, tick the "Transparent" box, click "OK".
- 4 You can move text in the square box to any place by mouse (picture 38).
- 5 Click from the toolbar to save CM.

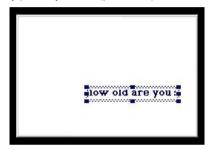

38

# 3.7.2 Import from HTML File

- 1 Click "Section 1" or click to add a new section.
- ② Click from the toolbar in the "CM editing" window.
- ③ Select file folder where the HTML file is, click "Open" to load the file to be the text content.
- 4 Double click the square to edit the text.
- © Click on the toolbar to save CM.

# 3.7.3 Import from \*.txt file

- 1 Click "Section 1" or to add a new section.
- ② Click A from the toolbar in the "CM editing" window.
- ③ Click From the toolbar, select file folder where the txt file is, click "Open".
- (4) Click "OK" to load the text.
- ⑤ Click form the toolbar to save CM.

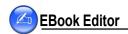

#### 3.7.4 Text Effect--Reel roller, Typewriter

① In "CM editing" screen, right click the mouse on the editing text area to open a pop up menu, select "Content", then click "Effect", select style from drop-down menu--Normal, Reel roller, Typewriter, etc.

- \* If "Reel roller" is selected, you should also select moving direction--right → left, left → right, up → down, down → up, and select "Time interval", "Moving length" etc.
- \* If "Typewriter" is selected, you should also select "interval" (picture 39).

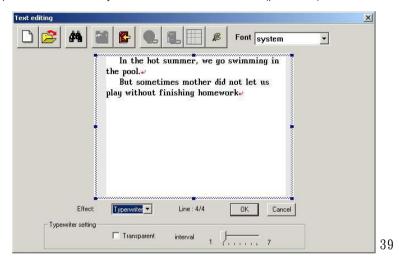

2 Click "OK".

# 3.8 Put Images

Before put images, you should convert saved JPG or BMP file into HCA file, which is a special file type for eBook Editor. It is suggest that you set images smaller than 320\*240 pixels.

# 3.8.1 Convert image into HCA file

- ① Under "Index" screen, click
- ② Click "Open", then select BMP or JPG or GIF file you saved.
- ③ Click "Compress", select effect, and then type in a file name, click "Save" to convert image into HCA file in the same category.

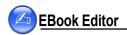

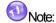

- If more than one images need to be converted, please tick "Batch Processing" selection, then images will be converted totally at the same time.
- Olick "Transparent", then click color which is wanted to be set as transparent, after conversion, a part of selected color will be transparent.
- Tick "Auto Size", it can automatically cut out extra transparent color when converting, for example, if you selected the background color to be the transparent color, use "Auto Size" to convert, as shown in picture 40.

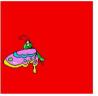

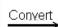

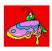

*1* ∩

# 3.8.2 Insert Static image

- ① Select "Section 1" or add a new section.
- ② Click from the toolbar under "CM editing" screen.
- 3 Tick "Use system image library".
- (4) Select HCA file from file folder.
- ⑤ Select a image variety mode under the preview area: Normal, Reel roller, Stereo scroll.
  - \*"Reel roller": set Mirror (opposite image), Direction, Time interval and Move step and so on.
  - \* "Stereo scroll": set scroll direction, Shrink rate, effects, Time interval, Move step and mirror.
- 6 Click "OK".
- 7 Click from the toolbar to save CM.

# 3.8.3 Put Backgroud Color

- Note: Only when "Transparent" is selected, the background color can be displayed.
  - ① Select "Section 1" or add a new section under "CM editing" screen.
  - ② Click from the toolbar.

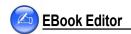

- ③ Click " -[BLACK]-", then select color from the color plate at the bottom of the picture.
- 4 Click "OK" (picture 41).

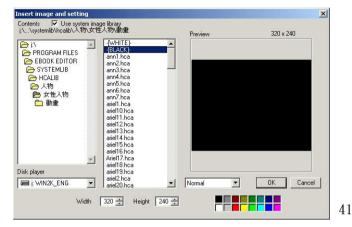

- ⑤ Right click the mouse at the editing area, select "Layer" from the drop-down menu, select "Push to bottom". (picture 42).
- 6 Click from the toolbar to save CM.

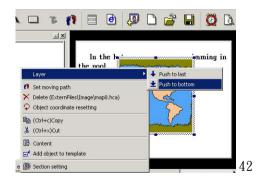

#### 3.8.4 Put Animation

- ① Select "Section 1" or <a>
  </a> add a new section under "CM editing" screen.
- ② Click if from the toolbar.
- (3) Tick "Use system image library".
- (4) Select a animation file from the file folder list.
- ⑤ Select image variety mode from the check box at the bottom of the preview area:Normal, Reel roller, Button, as shown in picture 43.

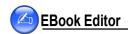

- \* "Normal": set Mirror, Animation interval, Repeat or not.
- \* "Reel roller": set Mirror, Animation interval, Direction, Time interval and Move step.
- \* "Button": set Mirror, interval and link.

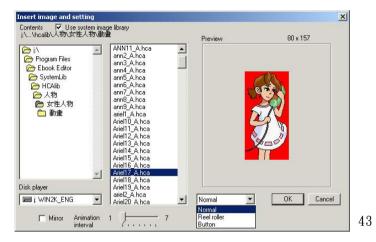

- 6 Click "OK".
- 7 Click from the toolbar to save CM.

# 3.8.5 Convert a group of BMP static file into HCA Animated file

Put a group of BMP files in the same file folder, and the files must be the same size (for example: all are  $100 \times 100$  pixel) and type (for example: all are 256 color). It is suggest that you name the files in sequence according to the order, and end with number, there should be an underline between letter and digit, for example, the first is named Act\_001.bmp, the second is named Act\_002.bmp, the third is named Act\_003.bmp; if you do not follow the rule above, you can also arrange files according to the order. The important is that you must make sure that all file colors must be limited under 15 color if you want to convert 16 color animation, and all files colors must be limited under 255 color if you want to convert 256 color animation.

- 1 In "Index" screen, click .
- ② Click "Open" to select all BMP files that are wanted to be converted (for example, make an animation of 10 to 1 countdown), Click "Open" to select file.

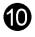

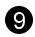

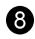

•

f10.bmp f9.bmp f8.bmp

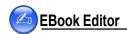

- ③ Use "UP" and "DOWN" button to adjust and arrange files in order. (picture 44).
- 4 Click the color of the file, don't tick "Batch Processing".
- ⑤ Click "Compress" to select file folder where the animation is and click "OK.".
- © Type in a file name, and then click "Save" to get an HCA animation file.

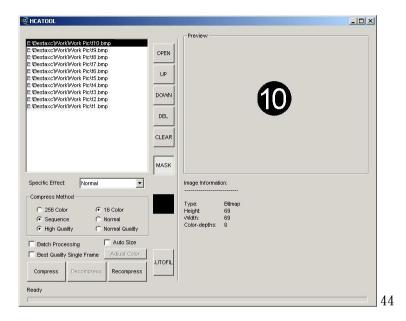

# 3.8.6 Other variety--Shutter, Block Slide

- ① Under "CM editing" screen, right click the mouse on the editing text or image, select "Section setting" from the pop up menu.
- ② Select a style from the drop-down menu of Begin and End:Horizontal shtter, Vertical shutter, Fade out.
- 3 Select a Ending mode: Close by animation, Close by key, Close by time.
- 4 Tick Not Counting if needed.
- ⑤ Click "OK".

# 3.9 Set Moving Path

Path is the track you set for the image or text to move along, the number is symboled to decide the direction of the movement, and you can also set speed and step for the moving path.

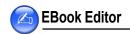

- ① Select a section that already edited and saved.
  - ② Click 11 in the editing box to set path order and location.
  - ③ After you set the path oder, right click on the text or picture to select "Content" from the dropdown menu, as shown in picture 45.

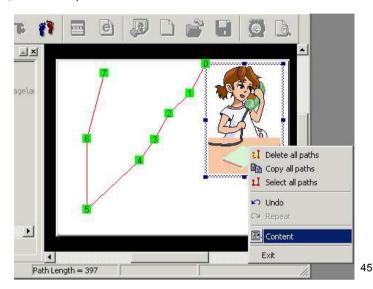

- 4) Select moving length and speed, tick "Repeat play" if needed, click "OK".
- ⑤ Click 🚺 again to finish setting.

#### 3.10 Add Audio Effect

- ① Select a section required to add audio effect.
- 2 Click 🌺
- ③ Click "System library".
- 4) Select a MP3 file from the list.
- Select playing time, set start time, tick "Cycle play" and "Stop CM when sound ending" (picture 46).
- 6 Click "OK"

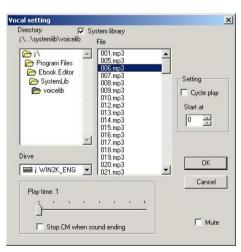

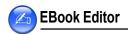

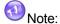

Only 16kbps-320kbps MP3 file can be added.

Only one MP3 file can be added in a section.

#### 3.11 Set Page Header/Page Footer

Just as Microsoft Word, you can set page header and page footer.

- ① Switch to "Index" screen, select "Edit" menu → "set Page header/footer".
- ② Click "Insert" to insert "Page number, or Date and Time" on blank box of page header and the page footer, otherwise you can input the content manually, as shown in picture 47.
- 3 Click "OK".

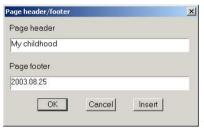

47

# 3.12 Play the eBook Editor content

- ① On"Section Index" screen, select to play the eBook contents (picure 48).
- 2 Click to play previous/next page.

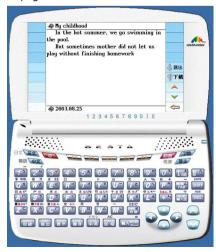

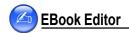

## 3.13 To download to the Animated Dictionary

- ① Assure the USB driver has been installed properly (please refer to < Install USB Driver > part in the Manual), Connect PC and the device with the USB cable (please refer to picture 15 in page 119).
- ② Open the project to be downloaded in the Ebook Editor, click 💆 to play.
- ④ (Select "F4SYS" in the device → "7Communication with PC") to start downloading eBooks.
- ⑤ Go to "F5 MULTI" → "eBook City" to select a file, Press [Enter] to display contents.

# **Maintenance**

#### **Maintenance**

- 1. Keep it dry. Precipitation, humidity and liquid contain minerals that will corrode electronic circuits.
- 2. Do not use or store it in dusty, dirty areas. Its moving parts can be damaged.
- Do not store it in hot areas. High temperatures can shorten the life of electronic devices, damage batteries, and warp or melt certain plastics.
- 4. Do not store it in cold areas. When the organizer warms up, moisture can form inside it, which may damage electronic circuit boards.
- 5. Do not attempt to separate the organizer. Non-expert handling of the device may damage it.
- 6. Do not drop, knock or shake it. Rough handling can break internal circuit boards.
- 7. Do not use harsh chemicals, cleaning solvents, or strong detergents to clean it.
- 8. Do not paint it. Paint can clog the organizer 's moving parts and prevent proper operation.
- 9. Do not operate the organizer under the temperature 0 or over 40 degrees. Excessive hot or cold environment will make the organizer unworkable, disorder, or even damage it. To avoid the situation happened, please do not use the organizer for two hours when you take it out of the hot or cold environment, because the humidity or moisture formed by the change of temperature kept in the organizer will damage it.

#### **FCC NOTICE**

This equipment has been tested and found to comply with the limits of a Class B digital device, pursuant to Part 15 of the FCC Rules. These limits are designed to provide reasonable protection against harmful interference in a residential installation. This equipment generates, uses and can radiate radio frequency energy and, if not installed and used in accordance with the Instructions, may cause harmful interference to radio communications. However, there is no guarantee that interference will not occur in a particular installation. If this equipment does cause harmful interference to radio or television reception, which can be determined by turning the equipment off and on, the user is encouraged to try to correct the interference by one or more of the following measures:

- 1. Reorient / Relocate the receiving antenna.
- 2. Increase the separation between the equipment and receiver.
- Connect the equipment into an outlet on a circuit different from that to which the receiver is connected
- 4. Consult the dealer or an experienced radio/TV technician for help.

#### **CANADIAN NOTICE**

This Class B digital apparatus meets all requirements of the Canadian Interference-Causing Equipment Regulations.